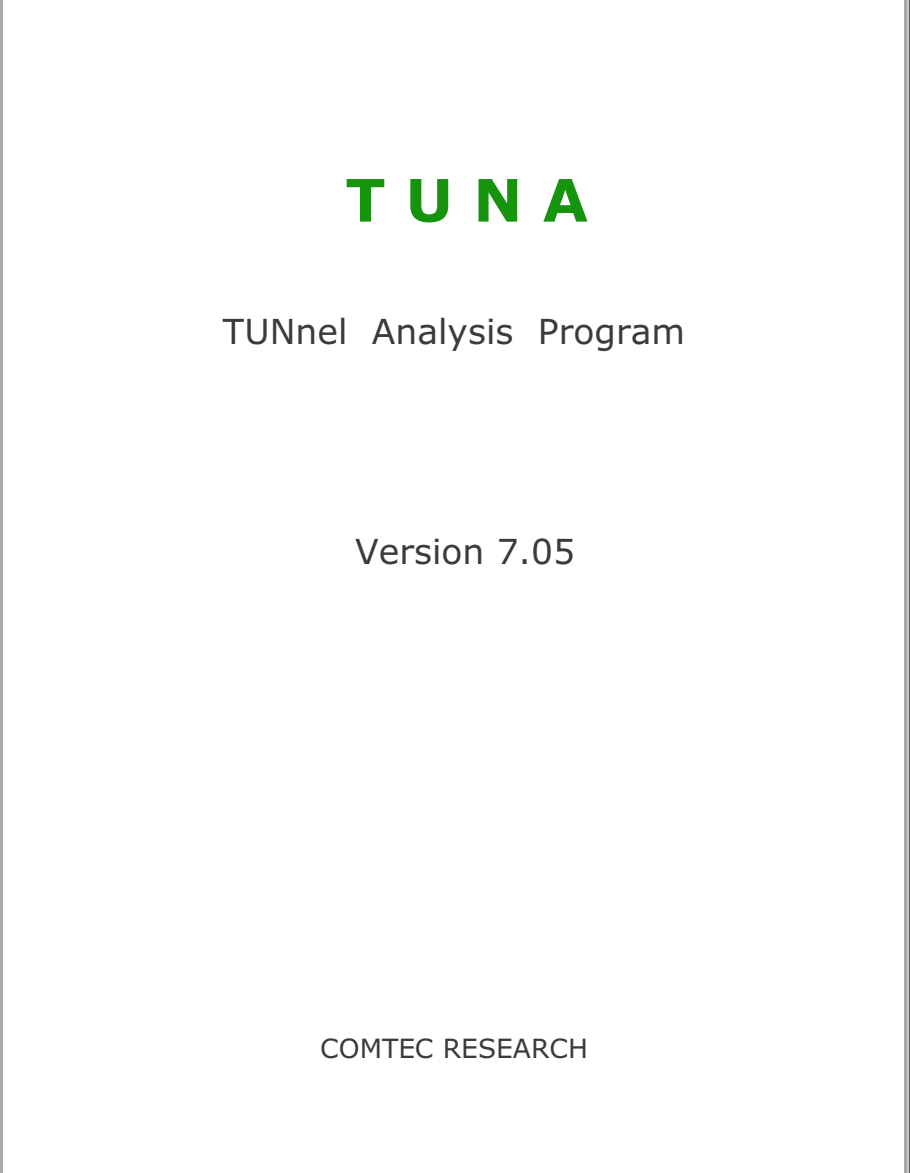

Copyright @2019 by COMTEC RESEARCH

All right reserved. No part of this manual may be reproduced in any form or by any means without a written permission of COMTEC RESEARCH.

Printed in the United States of America.

#### LICENSE AGREEMENT

LICENSE: COMTEC RESEARCH grants to Licensee a non-exclusive,non-transferable right to use the enclosed Computer Program only on a single computer. The use of the Computer Program is limited to the Licensee's own project. Licensee may not use the Computer Program to serve other engineering companies or individuals without prior written permission of COMTEC RESEARCH. Licensee may not distribute copies of the Computer Program or Documentation to others. Licensee may not rent, lease, or network the Computer Program without prior written permission of COMTEC RESEARCH.

TERM: The License is effective as long as the Licensee complies with the terms of this Agreement. The License will be terminated if the Licensee fails to comply with any term or condition of the Agreement. Upon such termination, the Licensee must return all copies of the Computer Program, Software Security Activator and Documentation to COMTEC RESEARCH within seven days.

COPYRIGHT: The Licensed Computer Program and its Documentation are copyrighted. Licensee agrees to include the appropriate copyright notice on all copies and partial copies.

USER SUPPORT: COMTEC RESEARCH will provide the Software Support for the Registered Users for a period of 90 days from the date of purchase. User support is limited to the investigation of problems associated with the correct operation of the Licensed Computer Program. The Licensee must return the Registration Card in order to register the Licensed Computer Program.

DISCLAIMER: COMTEC RESEARCH has spent considerable time and efforts in checking the enclosed Computer Program. However, no warranty is made with respect to the accuracy or reliability of the Computer Program. In no event will COMTEC RESEARCH be liable for incidental or consequential damages arising from the use of the Computer Program.

UPDATE POLICY: Update programs will be available to the Registered Licensee for a nominal fee. The Licensee must return all the Original Distribution Diskettes and Software Security Activator to receive the update programs.

GENERAL: The Commonwealth of Virginia Law and the U. S. Copyright Law will govern the validity of the Agreement. This Agreement may be modified only by a written consent between the parties. COMTEC RESEARCH, 12492 Greene Avenue, Los Angeles, CA 90066, U.S.A

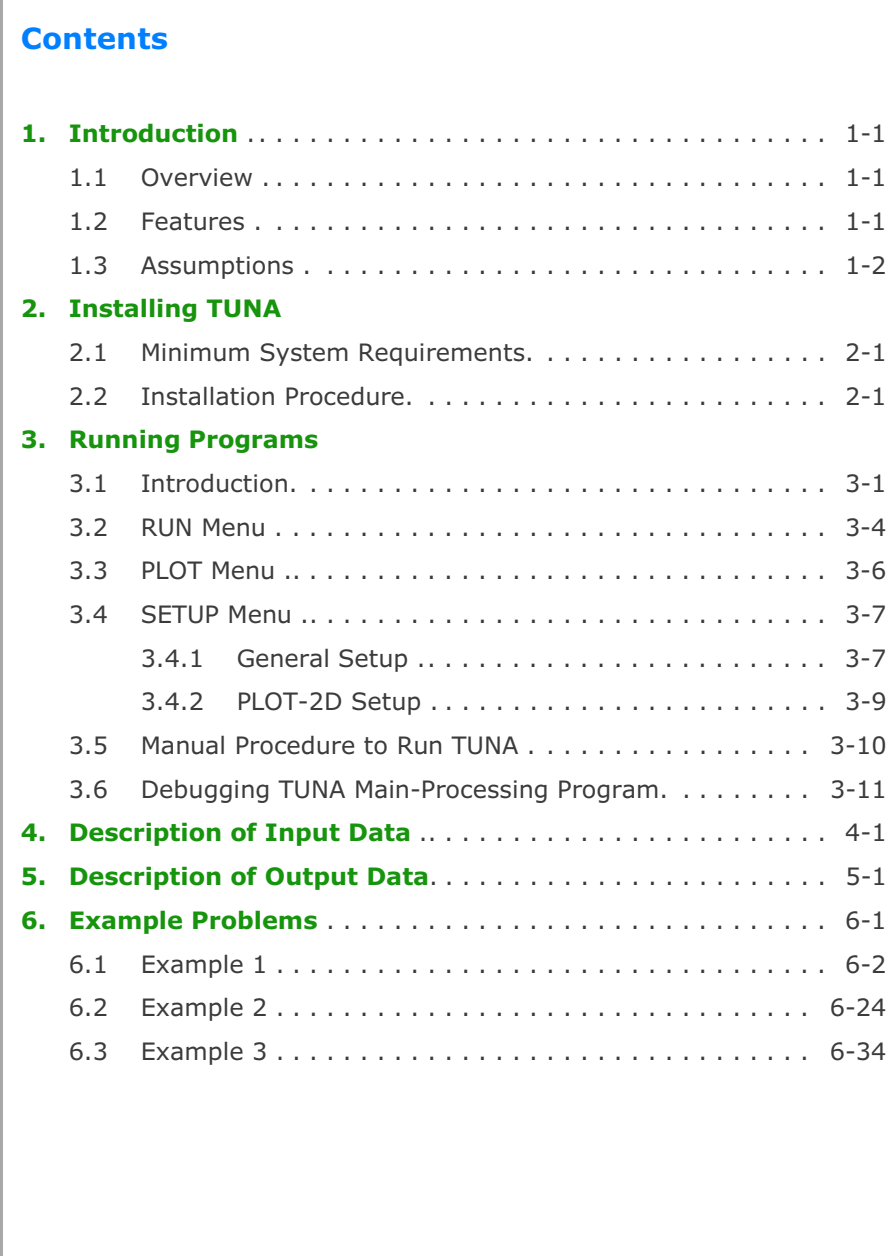

# **Introduction**

# **1.1 Overview**

TUNA is a fully automated computer program for TUNnel Analysis. TUNA employs a static, two-dimensional, linear elastic finite element method. Pre- and post-processors of TUNA are built-in so that only the physical geometries and material properties associated with a proposed tunnel are required as input and graphical outputs can be obtained directly.

# **1.2 Features**

- Liner-Medium Interaction
- English and Metric Units
- Shallow and Deep Buried Tunnels
- Multi-Layered Geological Medium
- Circular, Rectangular and Horseshoe Shape Tunnels
- Plain Concrete, Steel Plate, Reinforced Concrete and Composite integral Liners.
- Moment Release Option for the Connections between Segmented Liners.
- Excavation and Live Loads including Internal Pressure
- Lined and Unlined Tunnels
- Graphical Outputs: Tunnel Deformed Shape Principal Stresses in the Medium Octahedral Shear Stress in the Medium Bending Moment and Thrust in the Liner Stresses in the Reinforcing Bars Stresses and Strains in the Extreme Fibers of the Liner

# **1.3 Assumptions**

- Liners and the surrounding medium are linear elastic.
- Liners are modeled by conventional beam element.
- Plane strain condition in the longitudinal tunnel direction.
- No slippage along the interface between the liner and the surrounding medium.
- Excavation load is defined as tunnel deformations due to the excavation of tunnel. Excavation of tunnel and installation of liner occur instantaneously and simultaneously so that there is no displacement in the surrounding medium prior to the excavation. So the liner interacts with the surrounding medium immediately after excavation and must resist full displacement of tunnel.
- Surface loads are the externally applied concentrated or distributed loads on the ground surface such as traffic loads on the highway.
- Internal pressure loads are the hydrostatic pressures acting on the tunnel liner such as gas or water pressures.
- Liners and the surrounding medium are planar symmetry about the vertical axis passing through the tunnel center line. Soil/rock layers are horizontal , i.e., perpendicular to the gravitational direction.

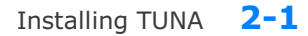

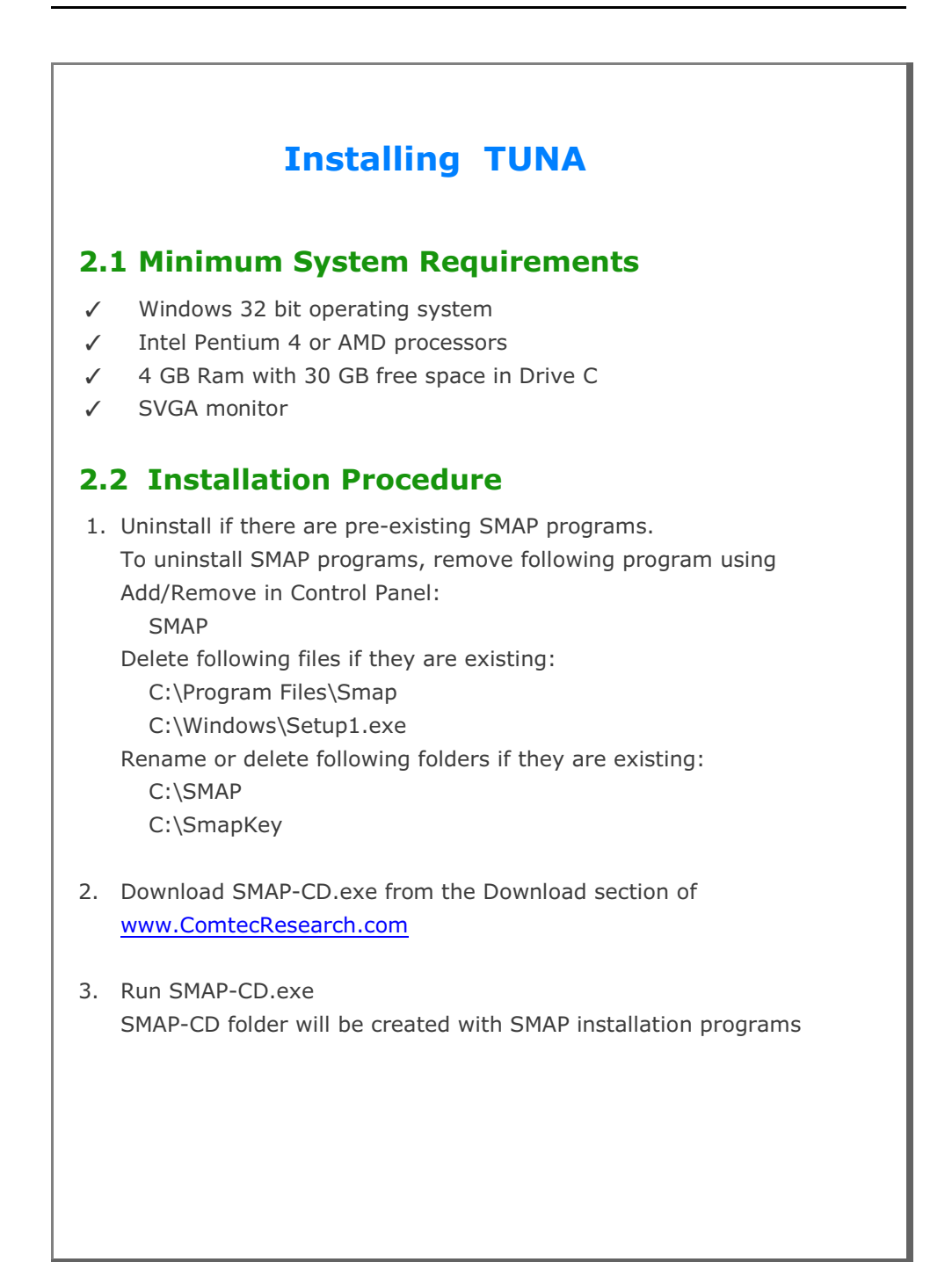

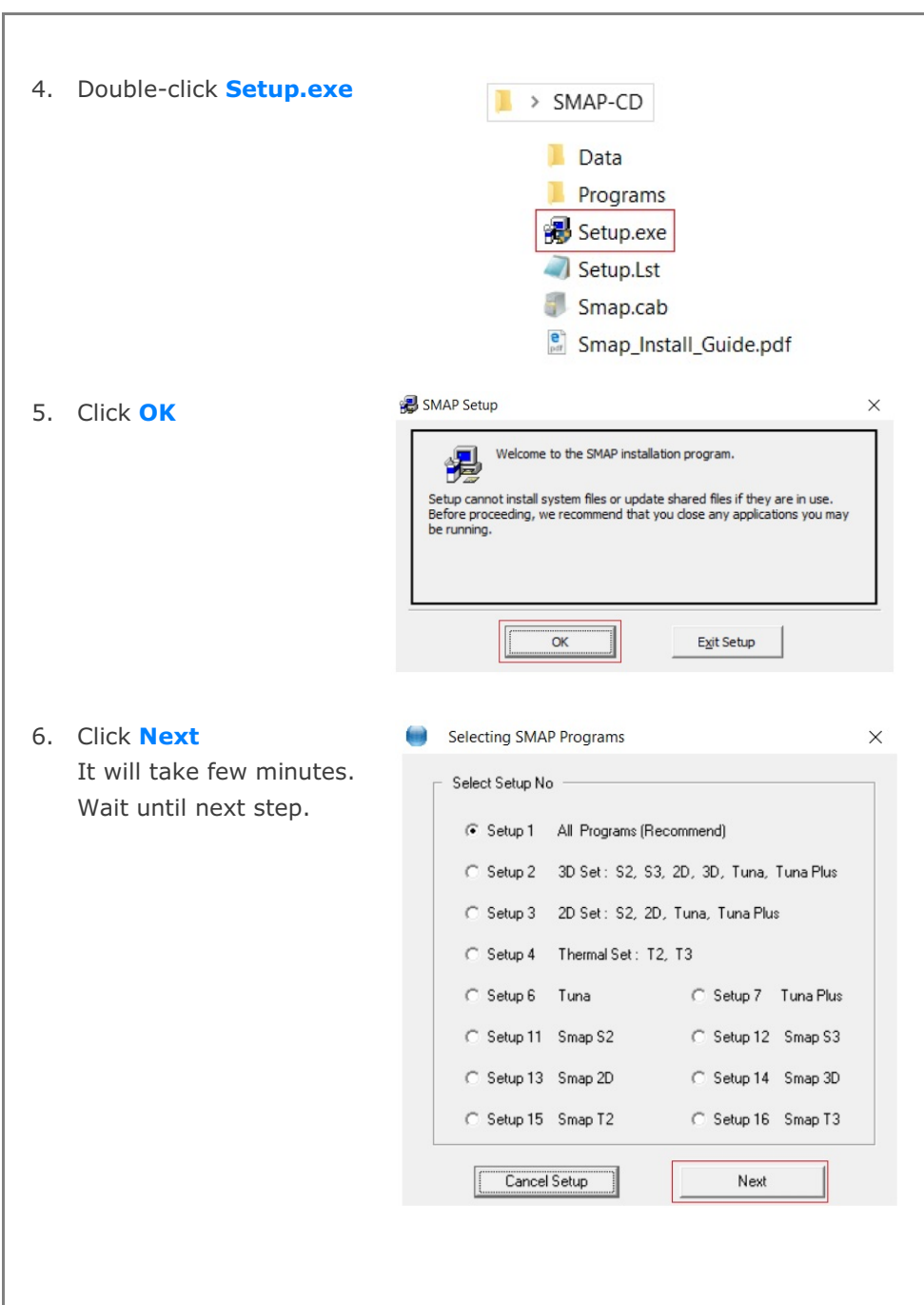

Installing TUNA **2-3**

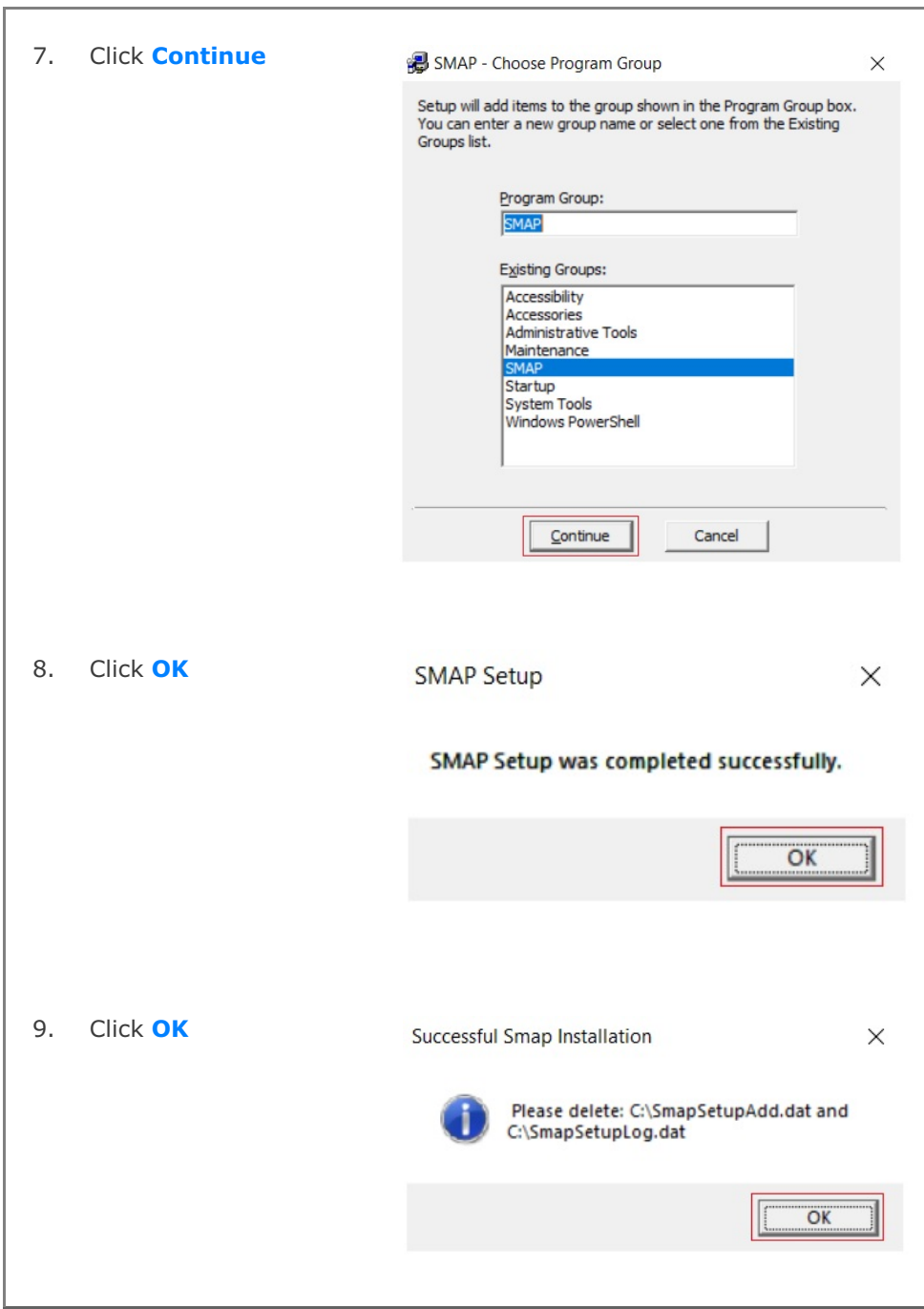

**2-4** Installing TUNA

Note:

Following two log files will be generated once finished: C:\SmapSetupAdd.dat C:\SmapSetupLog.dat

If Smap Installation is successful, delete these two files.

If Smap Installation is not successful, follow the instruction in SmapSetupAdd.dat.

If you still have problems with Smap Installation, send these two files to **[info@ComtecResearch.com](http://www.ComtecResearch.com.)** 

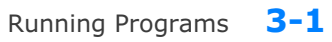

# **Running Programs**

# **3.1 Introduction**

Once you prepared the input file as described in Section 4, running **TUNA** program is straightforward since finite element meshes and graphical instruction files are automatically generated.

#### **Accessing TUNA Program**

- 1. When it is the first time, you copy Smap.exe in C:\Ct\Ctmenu and setup a Shortcut to SMAP Icon on your computer desktop. Then You simply double-click SMAP Shortcut.
- 2. Select **TUNA** radio button and then click **OK** button.

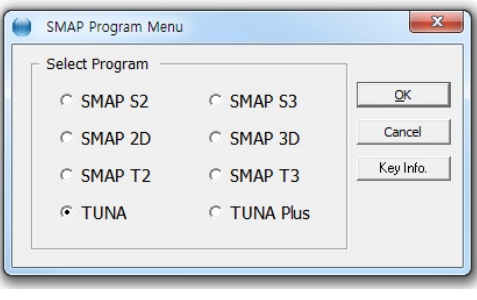

3. Next, you need to select **Working Directory**. Working Directory should be the existing directory where all the output files are saved. It is a good idea to have all your input files for the current project in this Working Directory. Click the disk drive, double-click the directory, and then **OK** button. Note that when you select **Working Directory**, a sub directory **Temp** is created automatically. All intermediate scratch files are saved in this sub directory **Temp**.

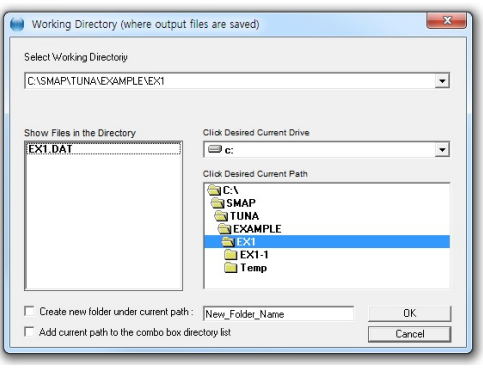

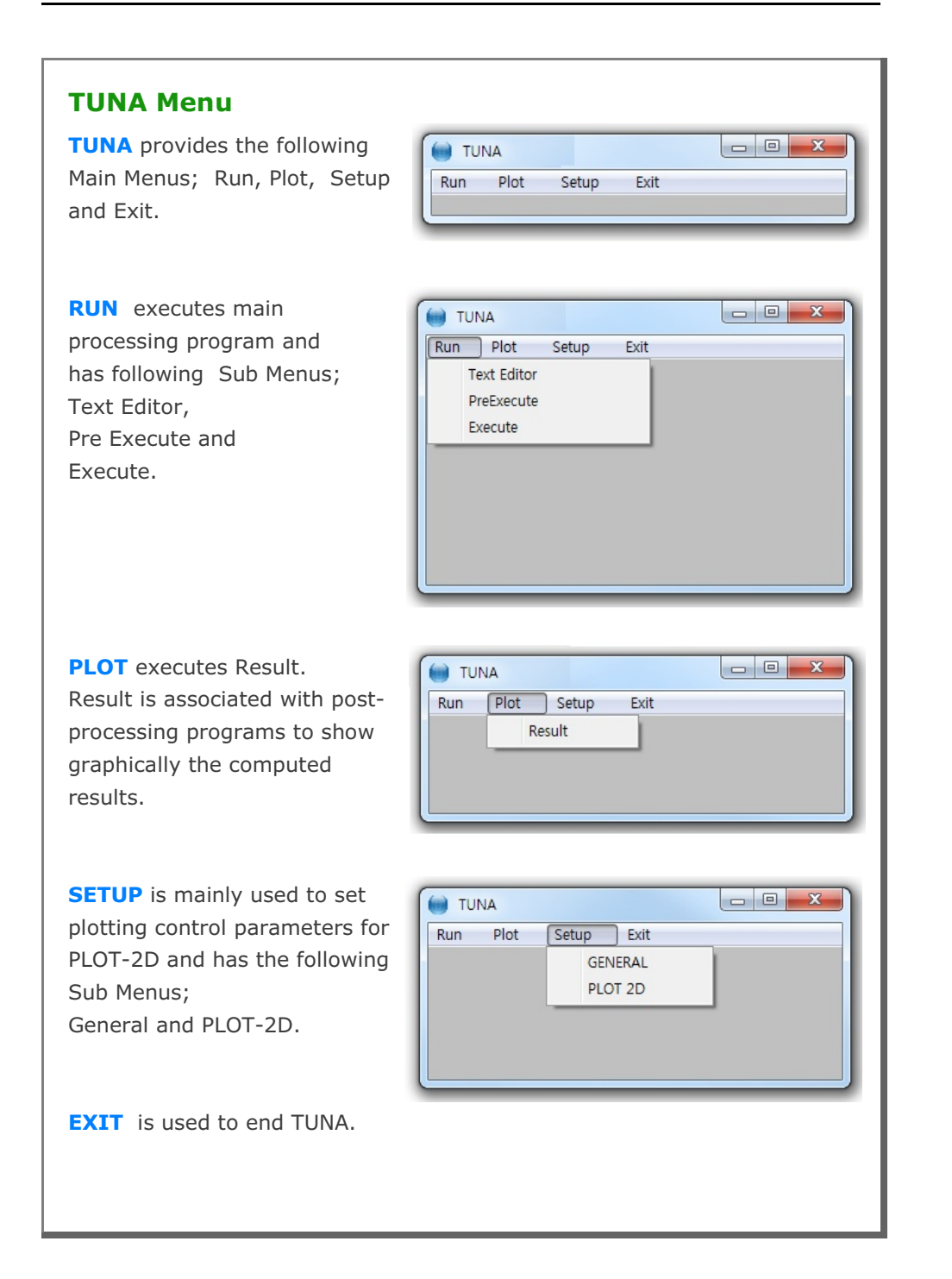

# **3.2 RUN Menu**

Once you have prepared the input file according to Section 4, you are ready to execute TUNA main-processing program by selecting Execute.

**RUN** Menu has the following Sub Menus; Text Editor, Pre Execute, and Execute.

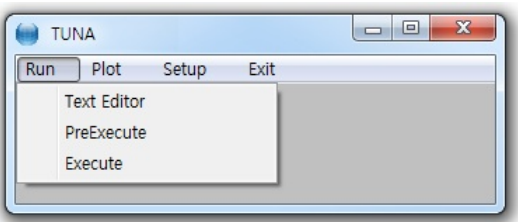

**TEXT EDITOR** is used to create or modify the input file using Notepad.

**PRE EXECUTE** is used either to check the input file or to generate plotting information files. **PRE EXECUTE** is especially useful when you want to check input data to see whether there is any input error. It is also useful when you have finished **EXECUTE** but you want to add or modify the Post File for plot. In this case, you edit the Post File as you want, run **PRE EXECUTE** and then run post-processing programs in **PLOT** menu.

**EXECUTE** executes TUNA main-processing program.

Running Programs **3-5**

# **TUNA Output Files**

Once you execute TUNA, generally you can obtain following output files: CONTSS.DAT Contains stresses/strains in continuum element BEAMSF.DAT Contains section forces in beam element DISPLT.DAT Contains nodal displacements

It should be noted that all of your output files are saved in the Working Directory that you specified at the beginning.

# **TUNA Graphical Output**

TUNA Post-processing program can generate the following graphical output:

- Finite element mesh
- Deformed shape
- Principal stress distribution
- Section forces in beam element
- Extreme fiber stresses/strains in beam elements
- Contours of stresses

Graphical output can be followed by running RESULT from PLOT Menu.

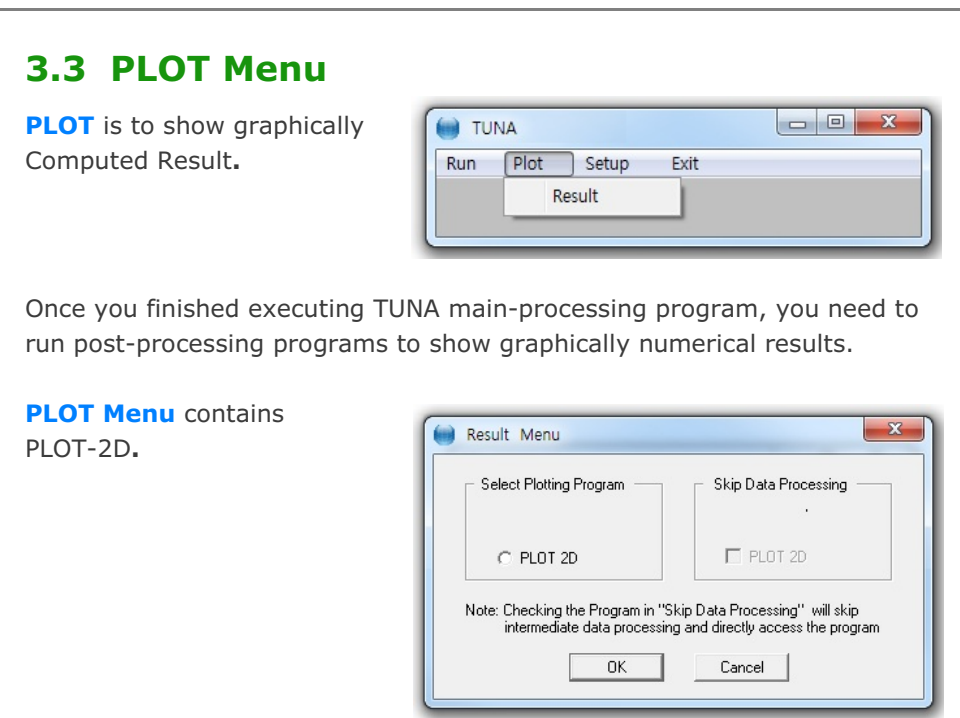

**PLOT-2D** plots contours of continuum stresses, beam section forces, principal stress vectors, and deformed shapes. Refer to PLOT-2D Users's Manual in Section 14 in SMAP-S2 Manual.

Note: When you first plot results, do not check the check box in Skip Data Processing. When you replot results, however, you can check the check box to skip intermediate data processing. This will save time and keep modified output data.

#### Running Programs **3-7**

# **3.4 SETUP Menu**

You need to run SETUP Menu

- To specify TUNA main-processing program module.
- To adjust scales of graphical outputs from PLOT-2D.

**SETUP Menu** has three Sub Menus; General and PLOT-2D

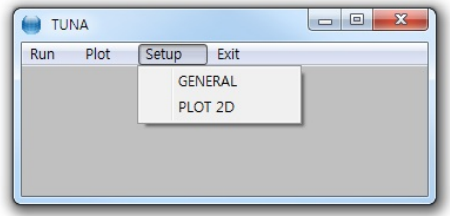

#### **3.4.1 General Setup**

**General Setup** has five different items; Program Execution, Program Module, Screen Display, Layout Unit, and Working Directory.

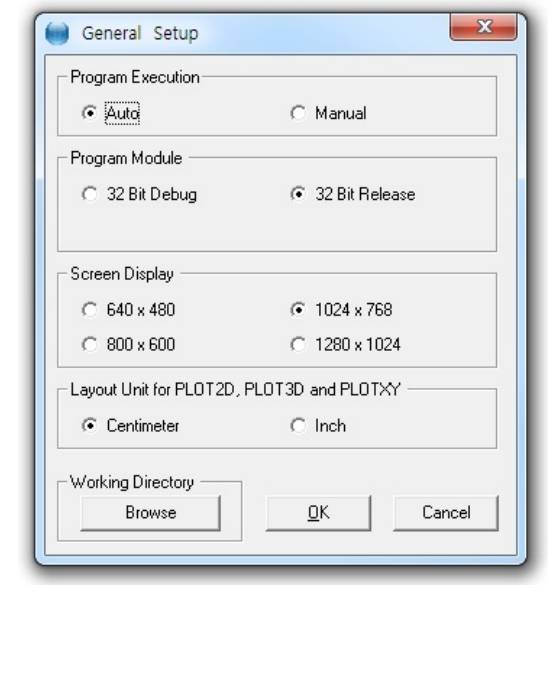

**Program Execution** has two options; Auto and Manual. For Manual Execution, refer to Section 3.5 in User?s Manual.

**Program Module** has two options. 32 Bit Debug and 32 Bit Release. Debug program modules run slower but gives more detailed information when run time errors occur. For most cases, 32 Bit Release is recommended.

**Screen Display** has four options; 640x480, 800x600, 1024x768, and 1280x1024. This will affect the size of child window in PLOT-2D.

**Layout Unit** is used for PLOT-2D. You can select either Centimeter or Inch in specifying plot scales and dimensions.

**Working Directory** is to change the current working directory. When you click the Browse button, Working Directory dialog will be shown so that you can select new directory.

# **3.4.2 PLOT-2D Setup**

**PLOT-2D Setup** is mainly used to specify scales and dimensions of post processing program PLOT-2D. It has six different items; Drawing Size, Margins, Line Thickness, Numeric Character Size, Scale and Block Option. The first four items are much similar to those described in PLOT-XY Setup.

**Scale** specifies Maximum Displacement Length, Maximum Principal Stress Length, Maximum Beam Section Force Length, and Maximum Truss Force/Stress Length, which will be shown on PLOT-2D.

**Block Option** specifies options to generate either PRESMAP Output or Block Diagram. This option is not available for TUNA.

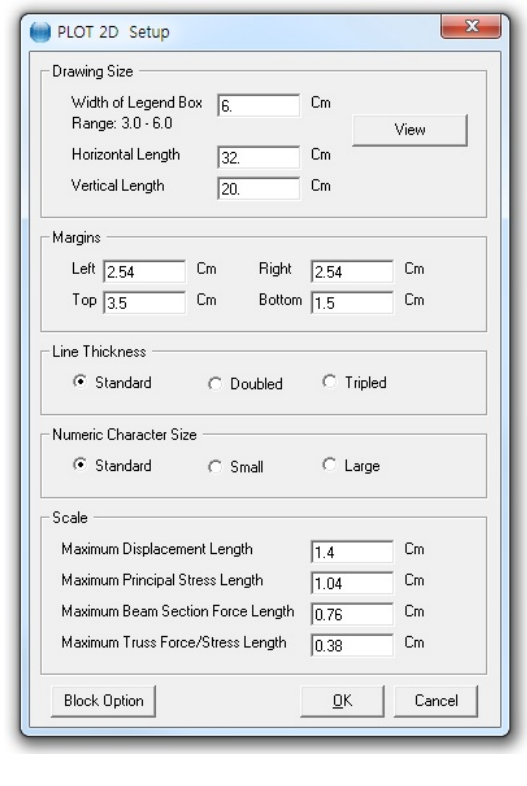

#### **3.5 Manual Procedure to Run TUNA**

Occasionally, you need to execute TUNA main-processing program manually to see what is going on each step, specially when terminated due to some errors.

#### **Method 1**

- 1. Select Setup -> General -> Manual in Program Execution
- 2. Select Run -> Execute
- 3. Select TUNA input file when displaying file open dialog
- 4. Now TUNA is running on Windows Command Line
- 5. Type Enter key to continue to next step or Control C to stop

#### **Method 2**

- 1. Select CMD and go to Working Directory
- 2. Change to Temp sub directory

Create Temp sub directory if not existing.

Type MD Temp

Then change to this sub directory.

Type CD Temp

Now, the files in the Working Directory can be accessed by prefixing

- "...\" to the file name.
- 3. Type C:\Smap\Ct\Ctbat\TUNA.bat
- 4. Type ..\EX1.Dat to access input file in Working Directory, for example
- 5. Type Enter key to continue to next step or Control C to stop

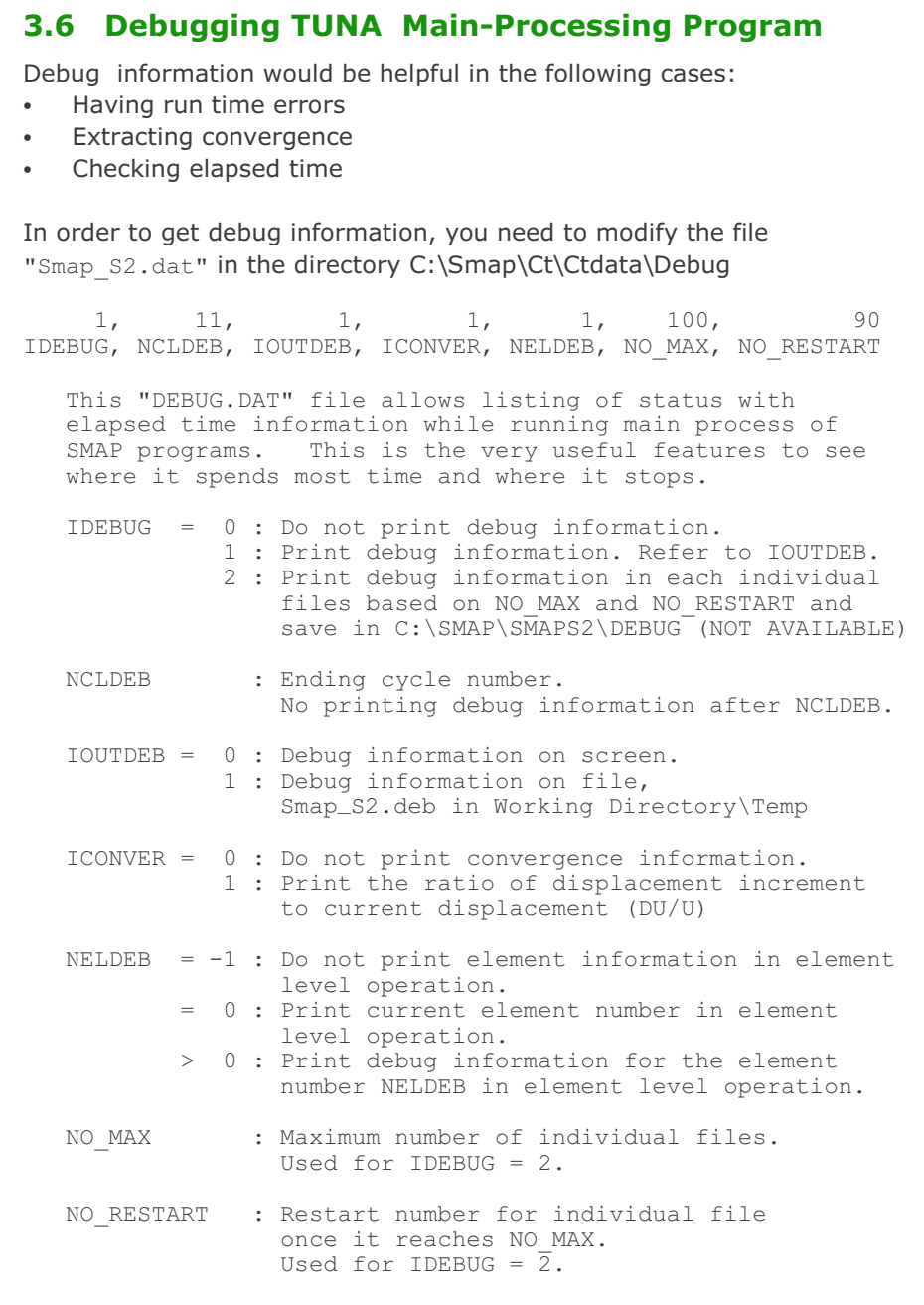

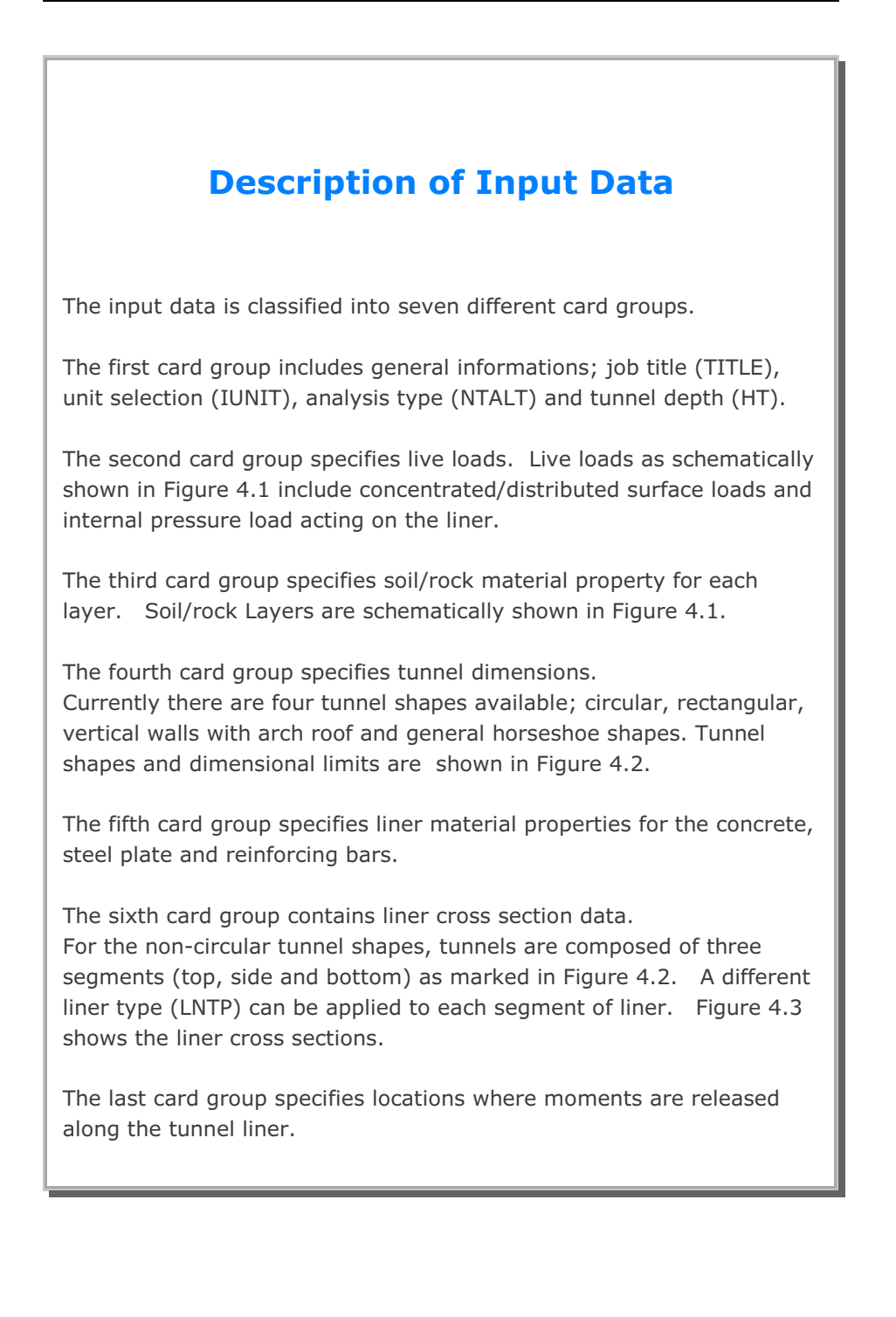

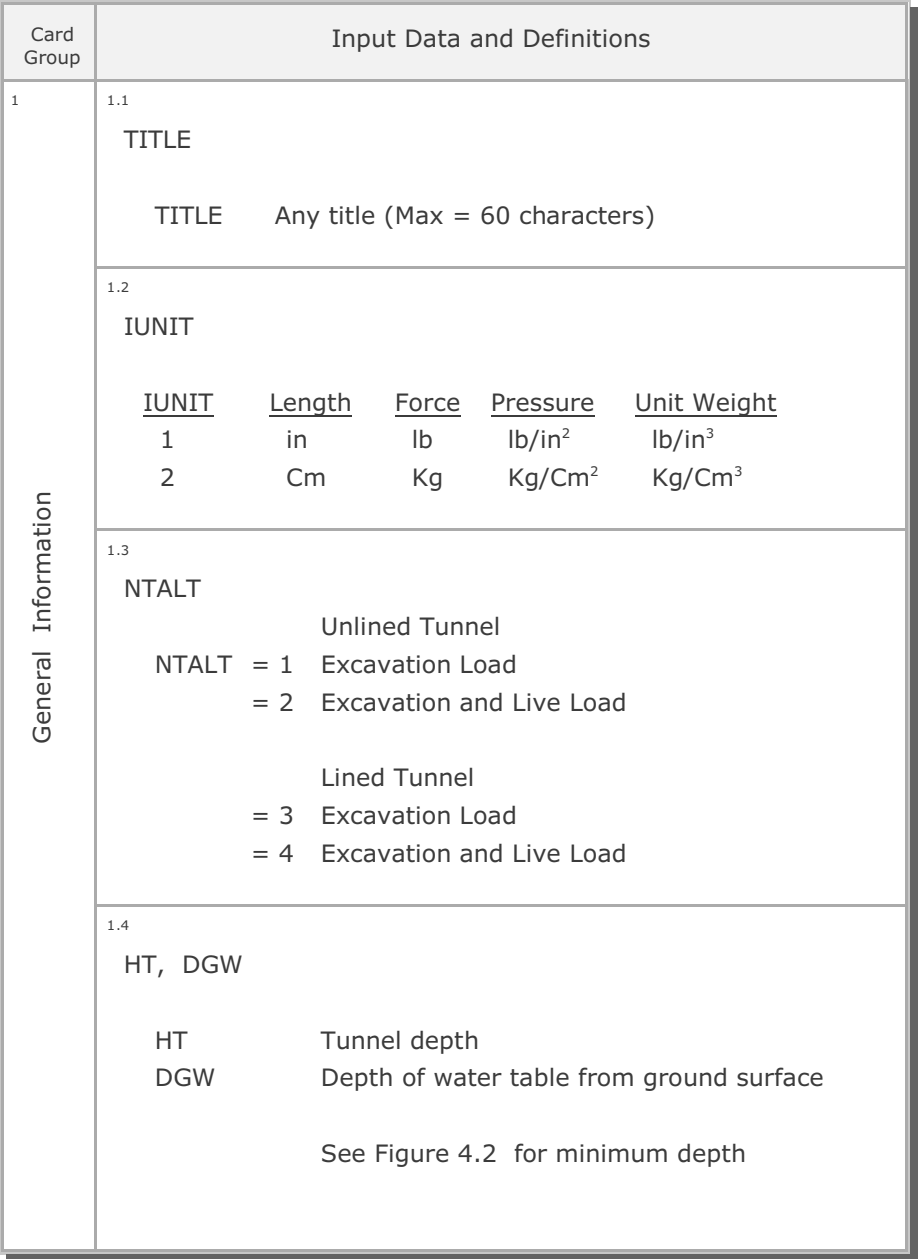

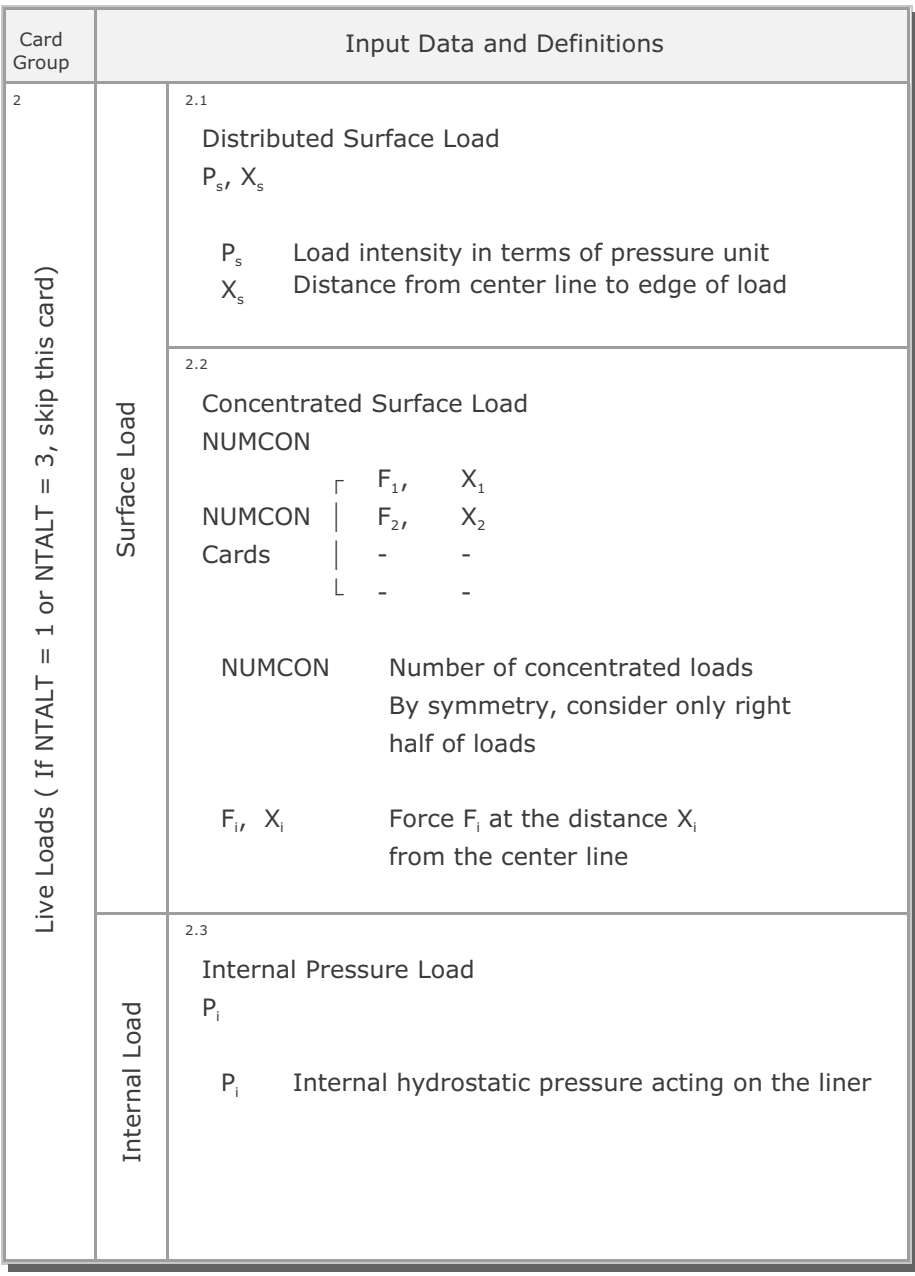

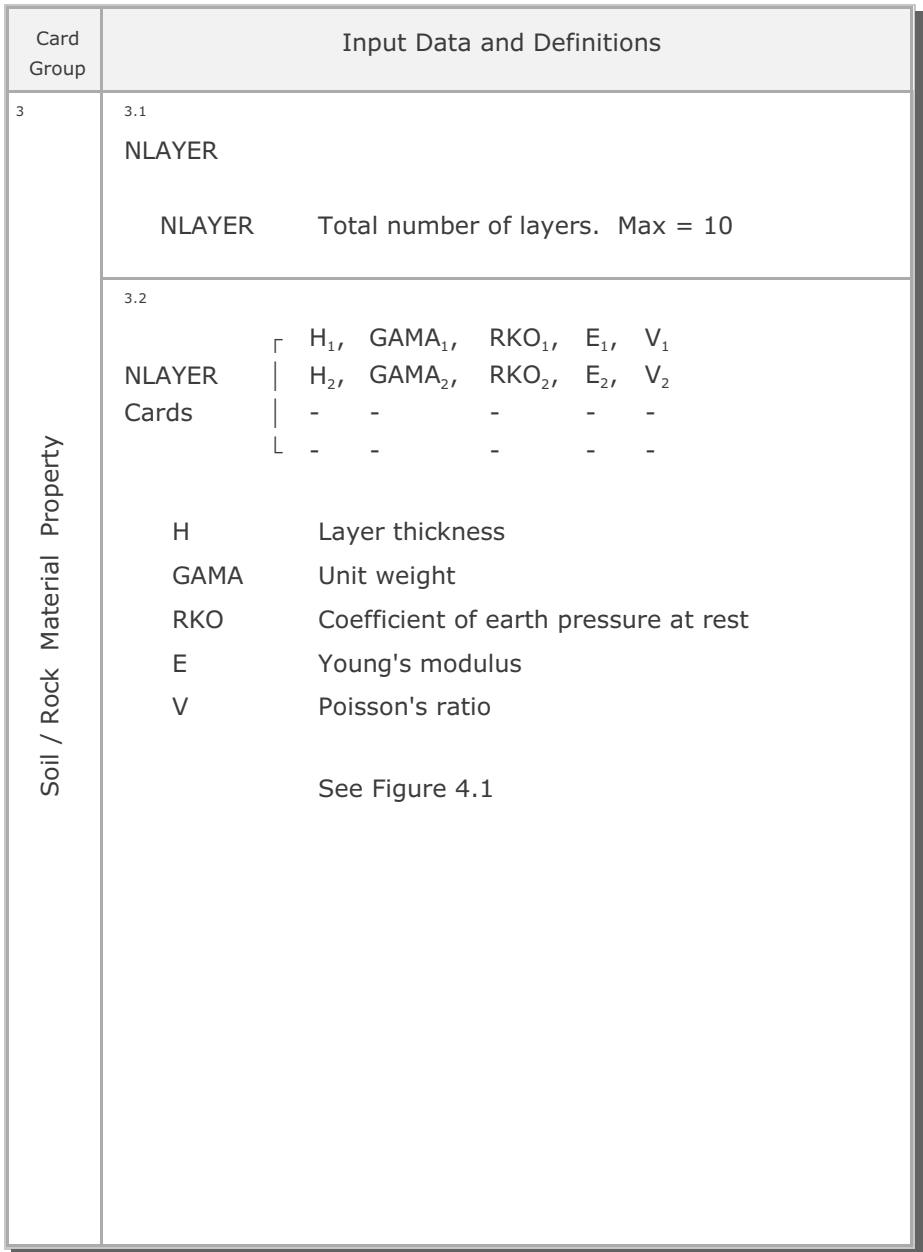

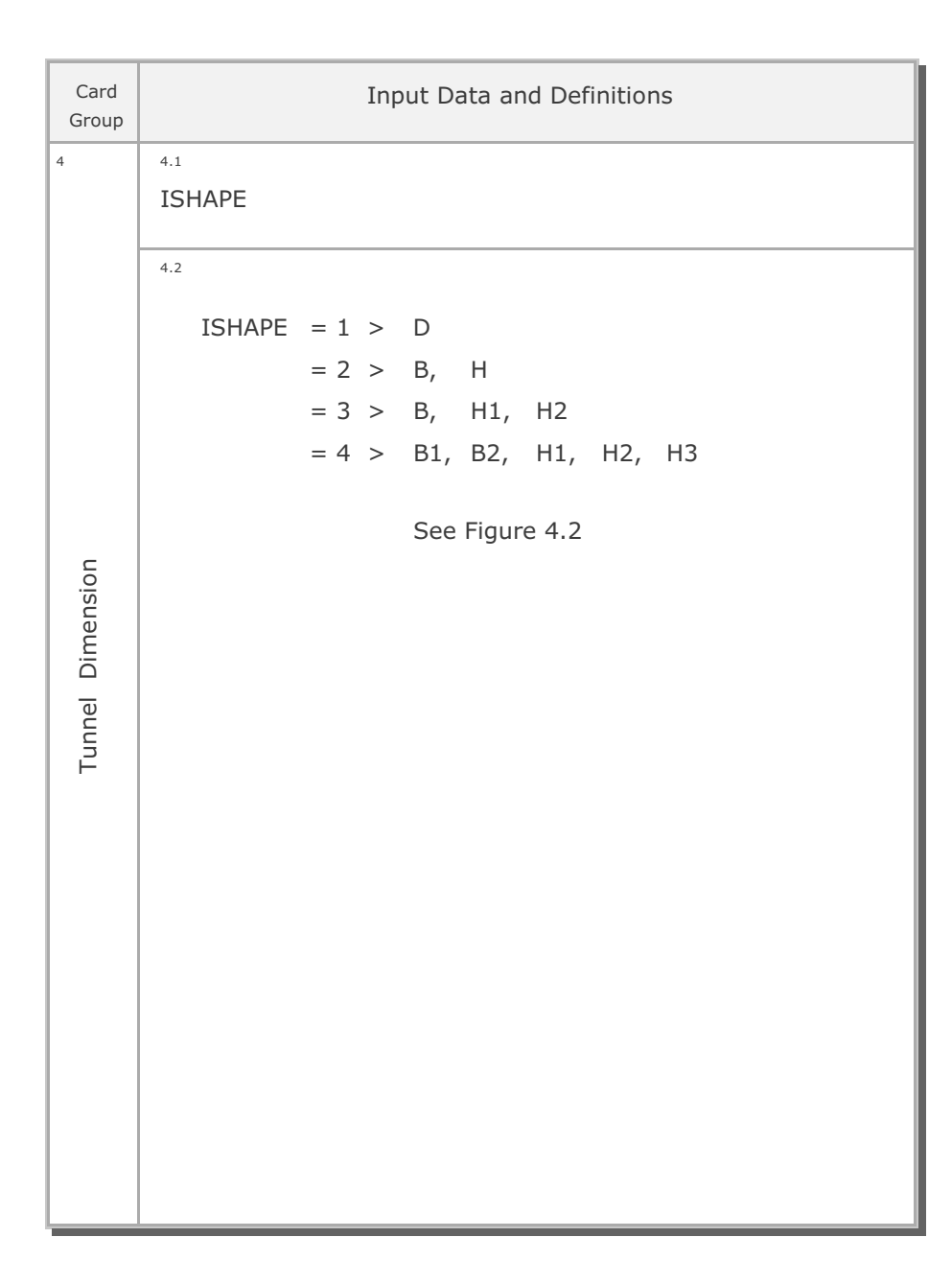

# **4-6** Description of Input Data

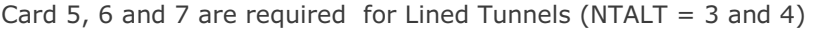

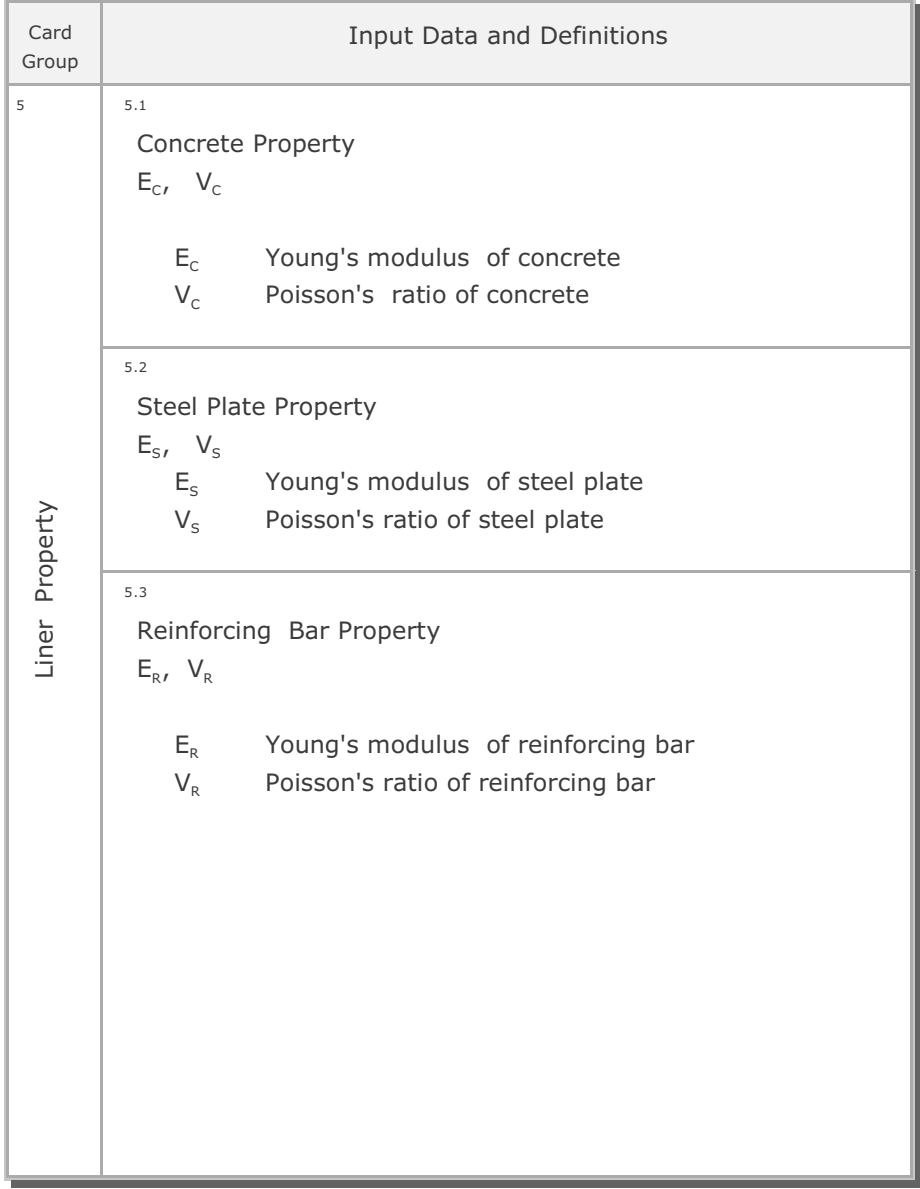

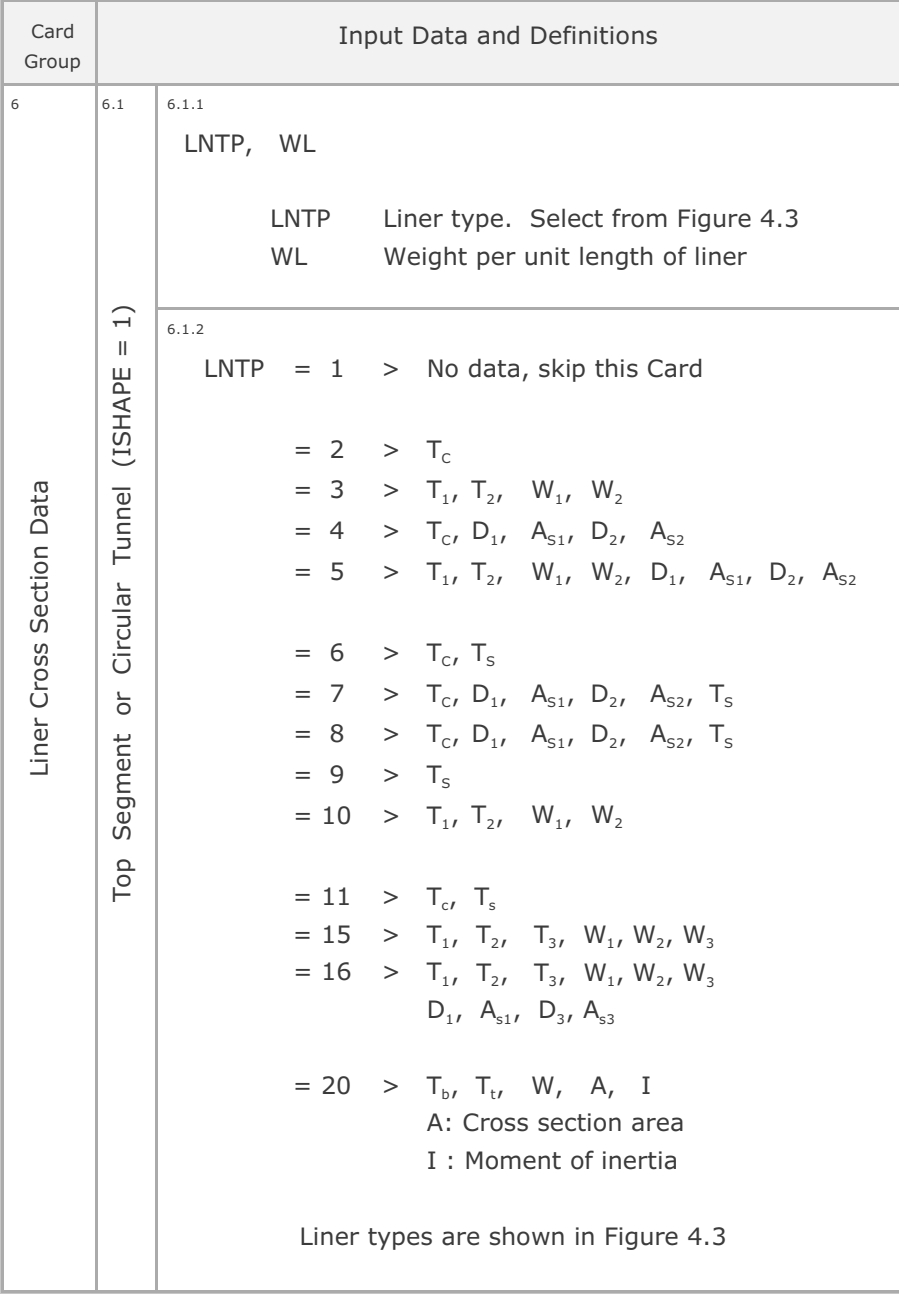

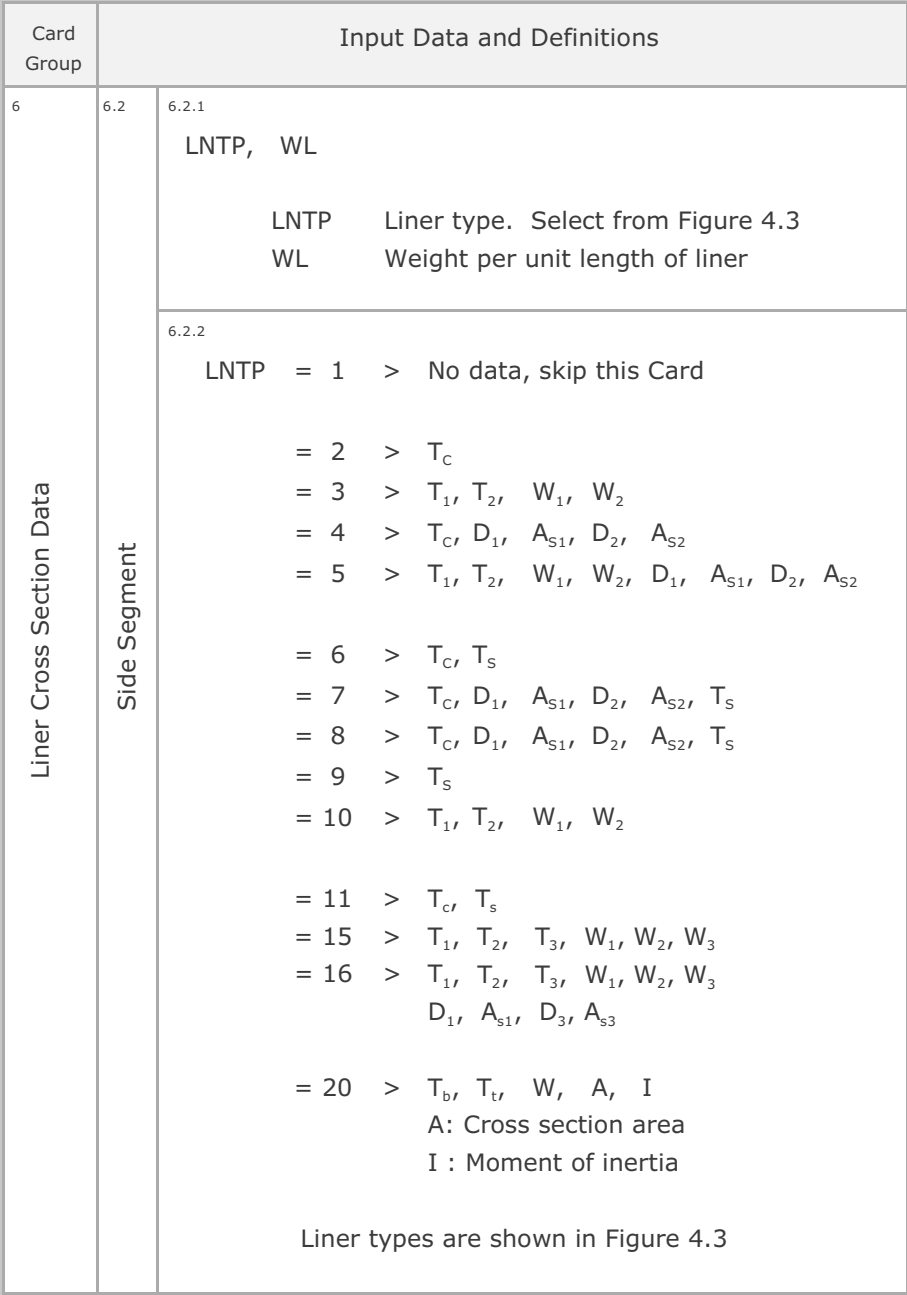

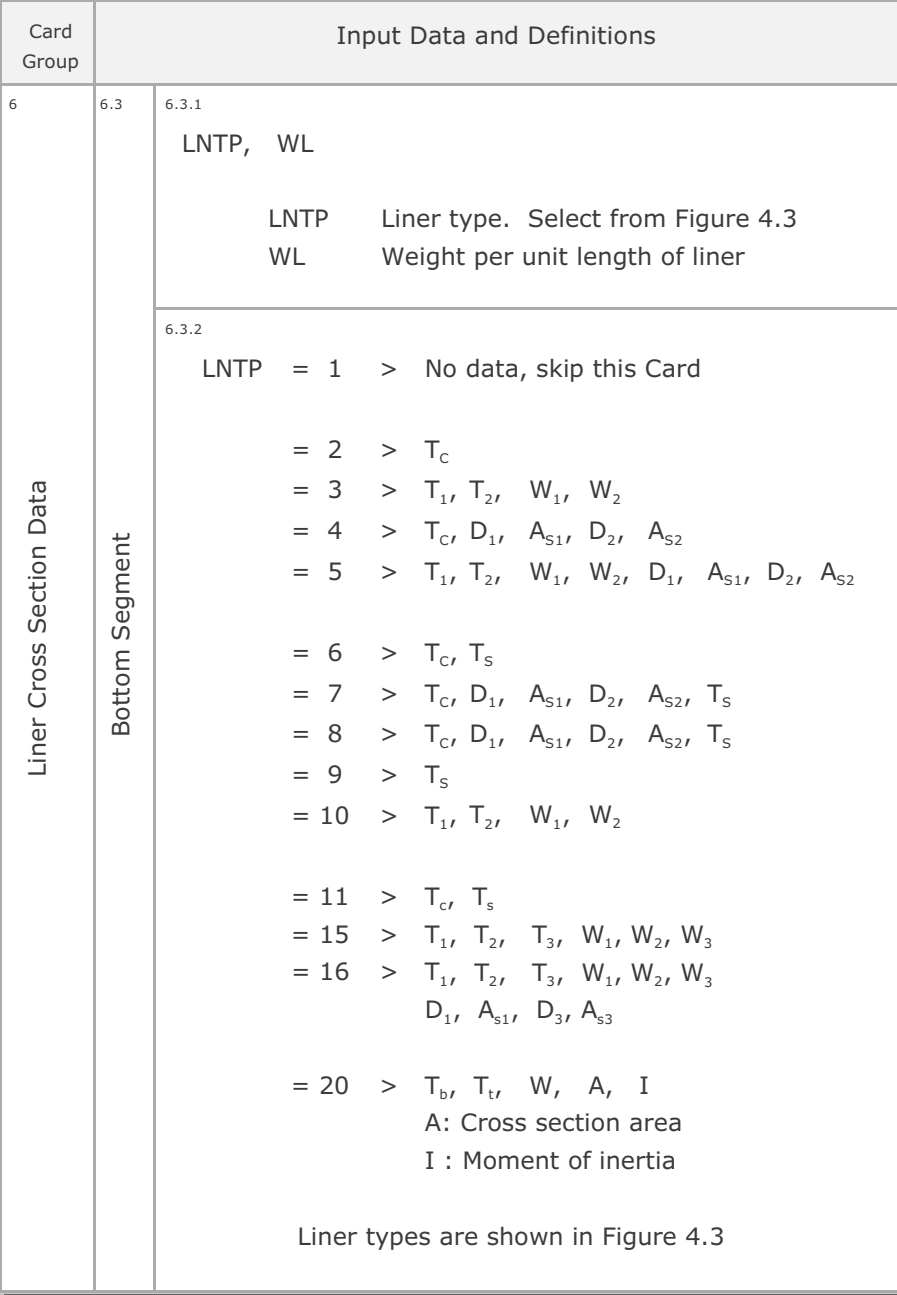

# **4-10** Description of Input Data

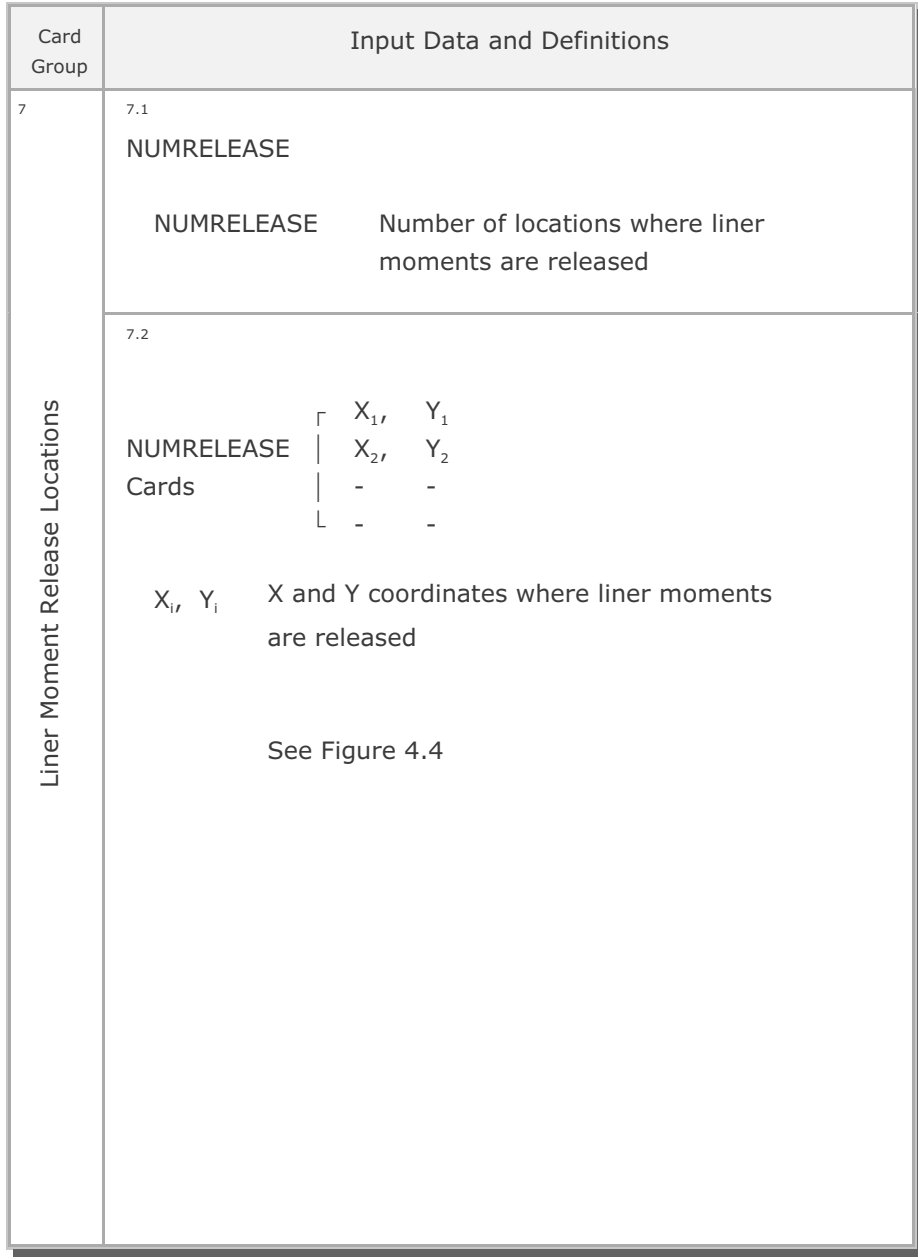

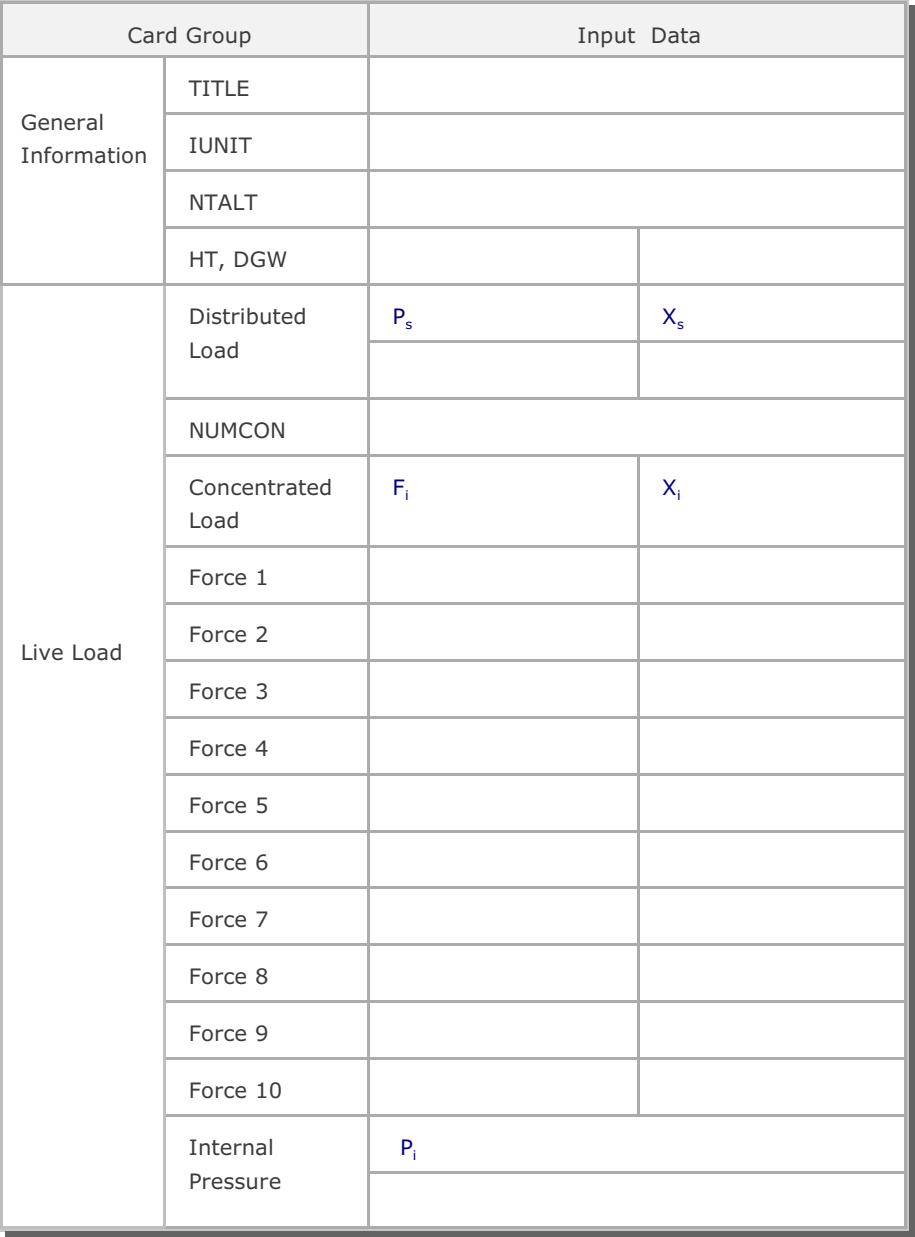

### Table 4.1 Work Sheet for TUNA Input Data

| Card Group                        |               | Input Data |             |            |   |   |
|-----------------------------------|---------------|------------|-------------|------------|---|---|
| Soil/Rock<br>Material<br>Property | <b>NLAYER</b> |            |             |            |   |   |
|                                   |               | H          | <b>GAMA</b> | <b>RKO</b> | E | V |
|                                   | $LAYER = 1$   |            |             |            |   |   |
|                                   | $LAYER = 2$   |            |             |            |   |   |
|                                   | $LAYER = 3$   |            |             |            |   |   |
|                                   | $LAYER = 4$   |            |             |            |   |   |
|                                   | $LAYER = 5$   |            |             |            |   |   |
|                                   | $LAYER = 6$   |            |             |            |   |   |
|                                   | $LAYER = 7$   |            |             |            |   |   |
|                                   | $LAYER = 8$   |            |             |            |   |   |
|                                   | $LAYER = 9$   |            |             |            |   |   |
|                                   | $LAYER = 10$  |            |             |            |   |   |
| Tunnel<br>Dimension               | <b>ISHAPE</b> |            |             |            |   |   |
|                                   | $ISHAPE = 1$  |            |             |            |   |   |
|                                   | $ISHAPE = 2$  |            |             |            |   |   |
|                                   | $ISHAPE = 3$  |            |             |            |   |   |
|                                   | $ISHAPE = 4$  |            |             |            |   |   |

Table 4.1 Work Sheet for TUNA Input Data (Continued)
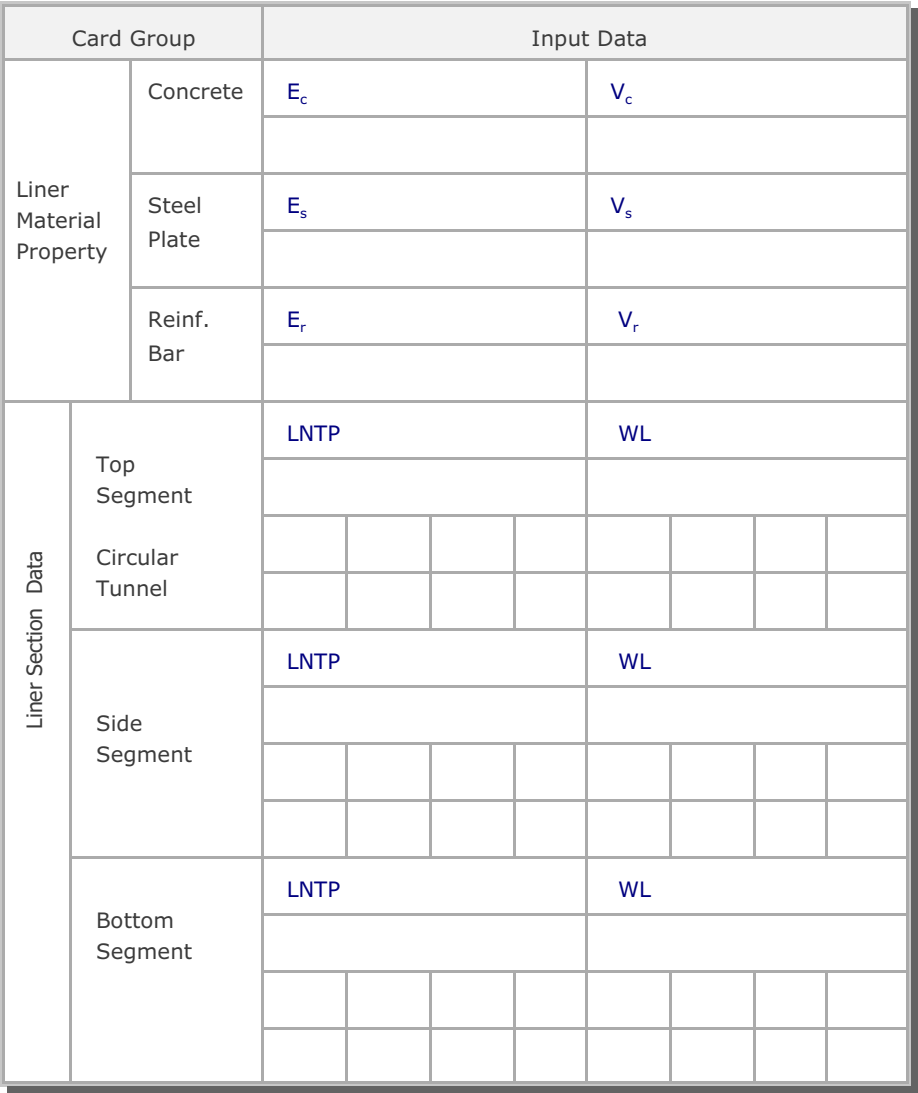

### Table 4.1 Work Sheet for TUNA Input Data (Continued)

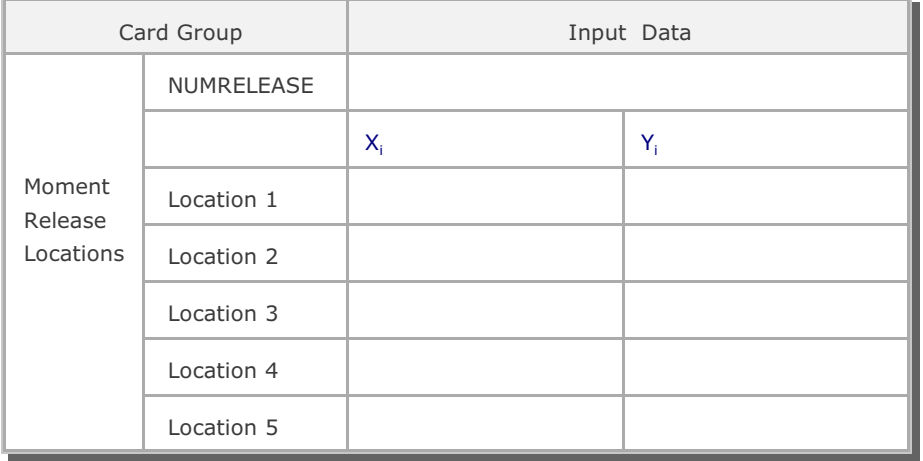

Table 4.1 Work Sheet for TUNA Input Data (Continued)

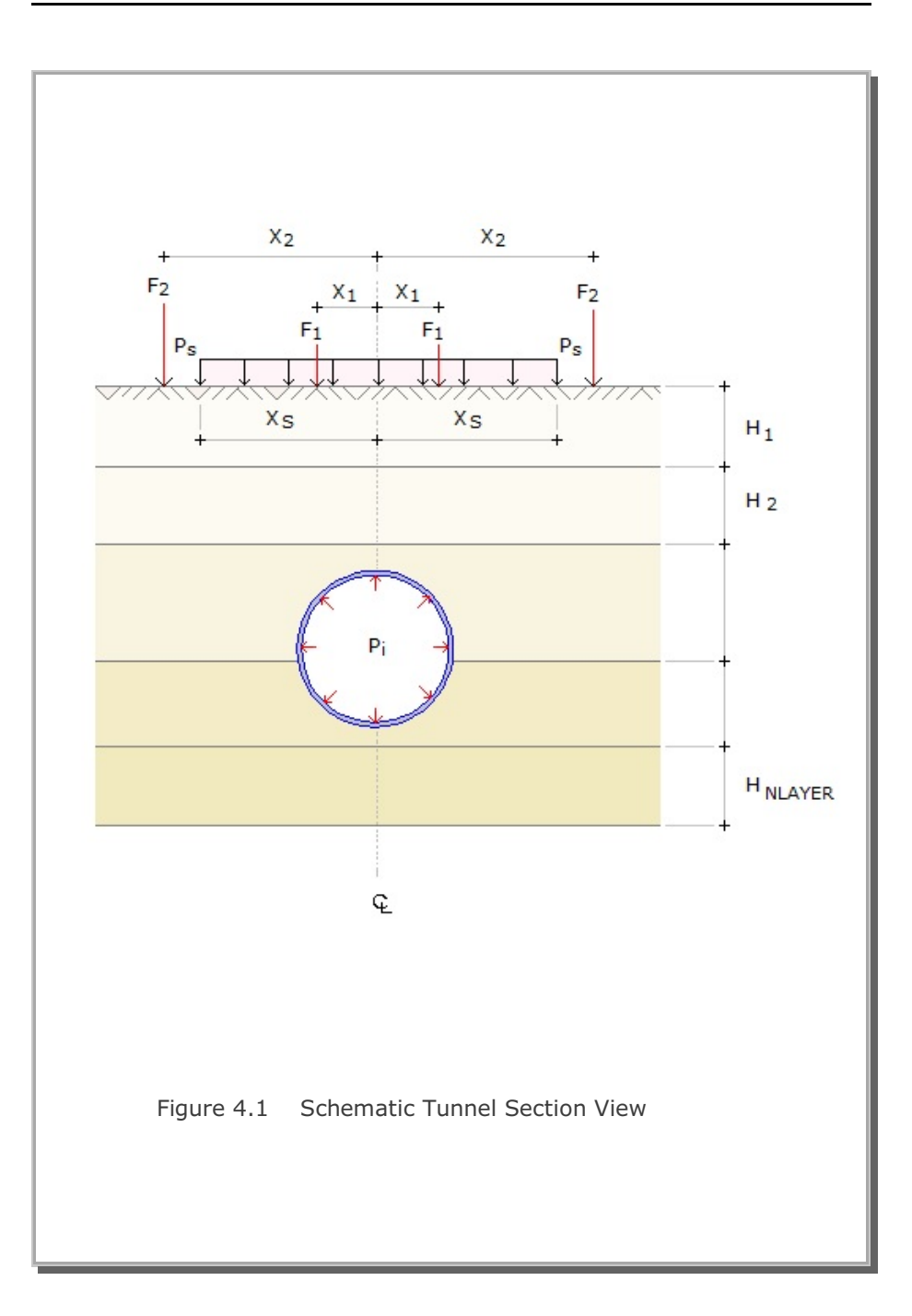

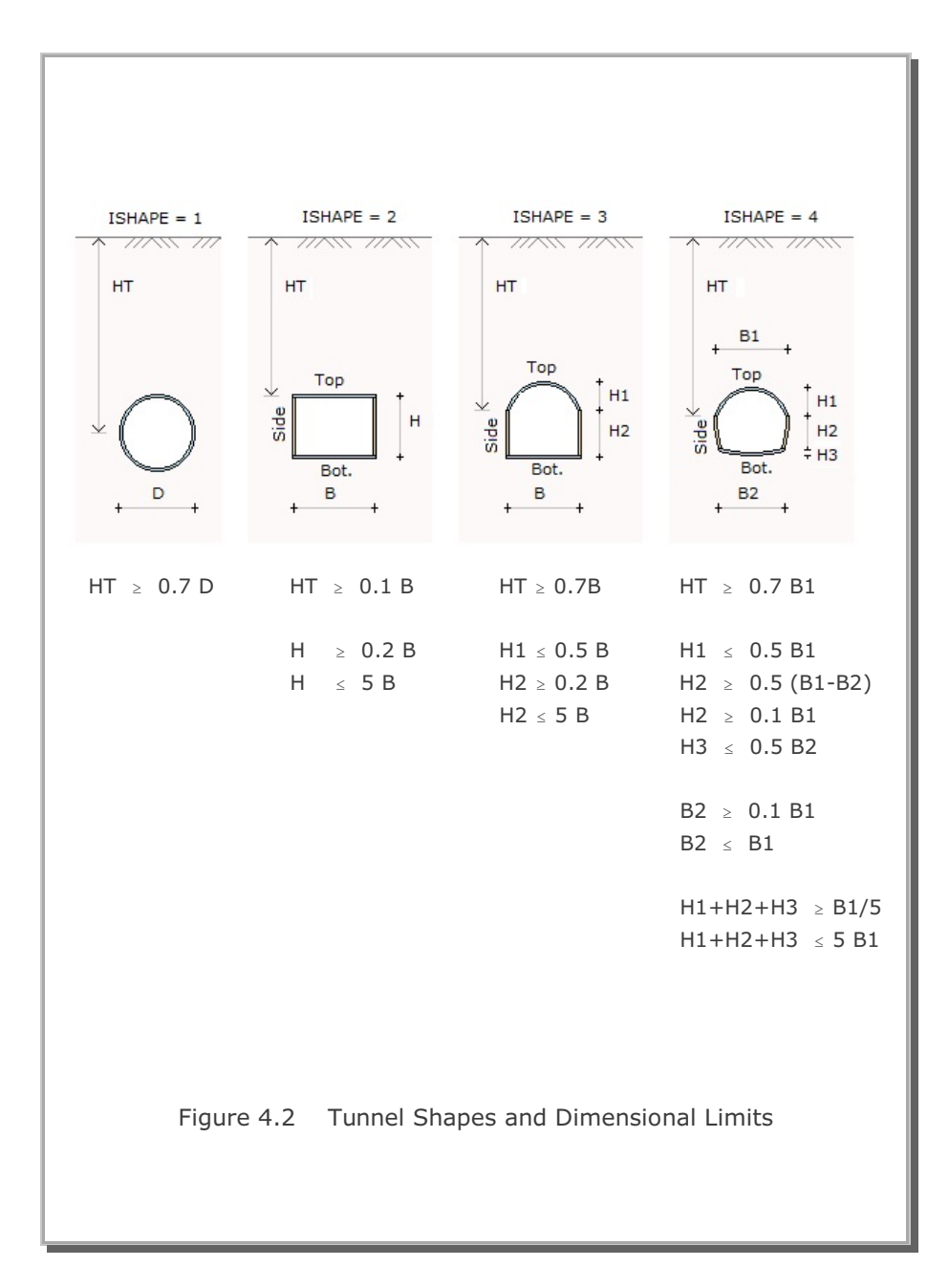

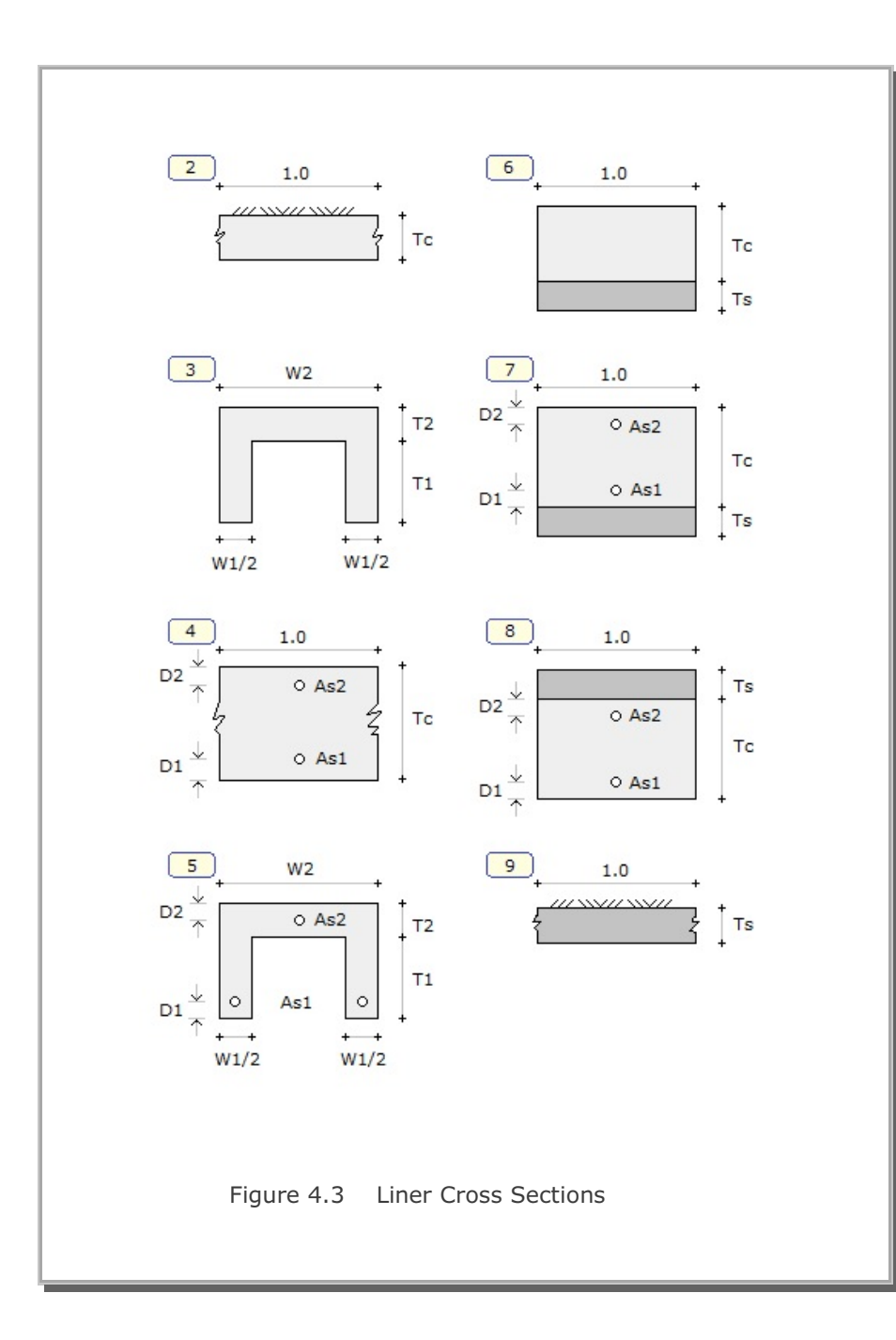

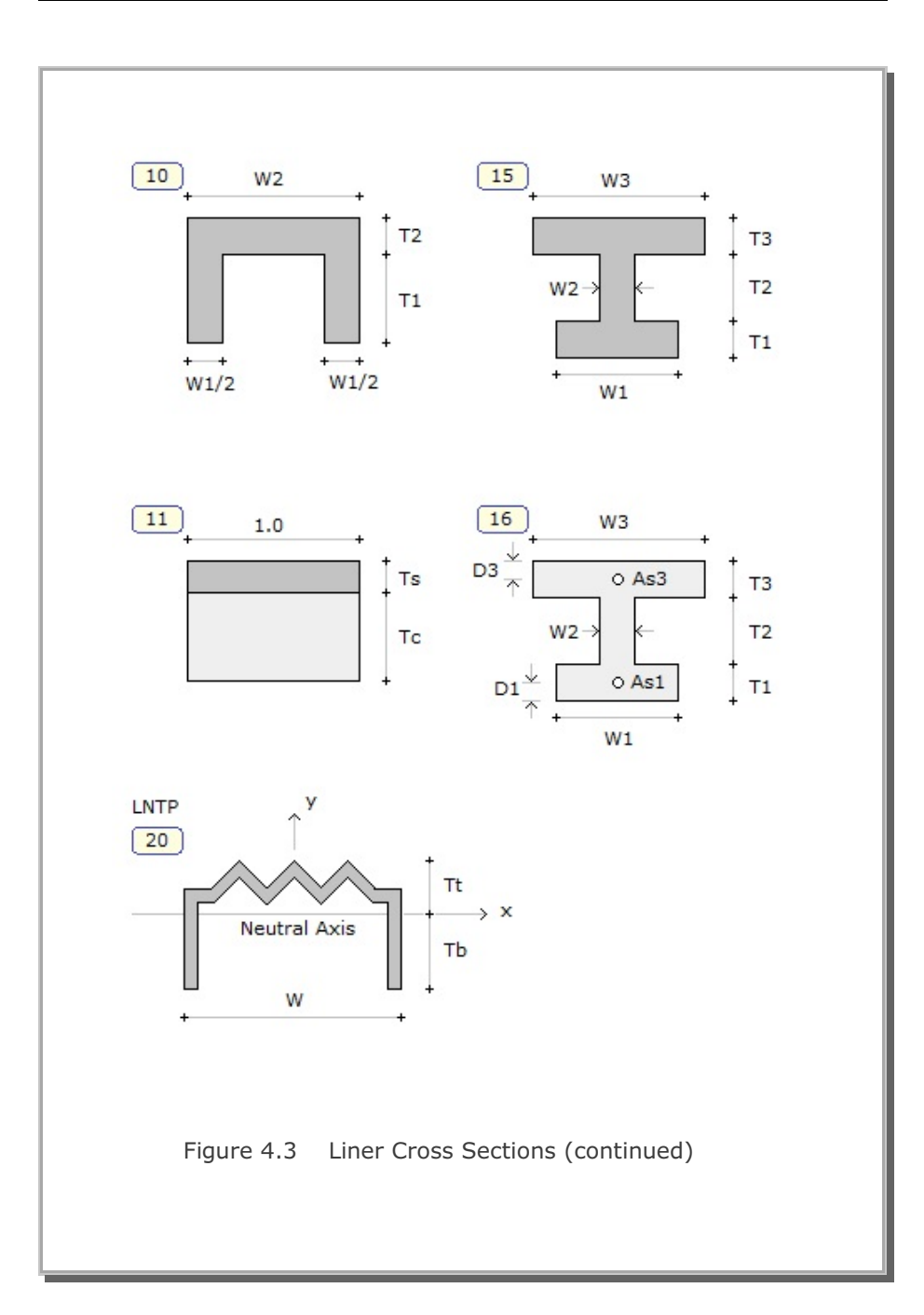

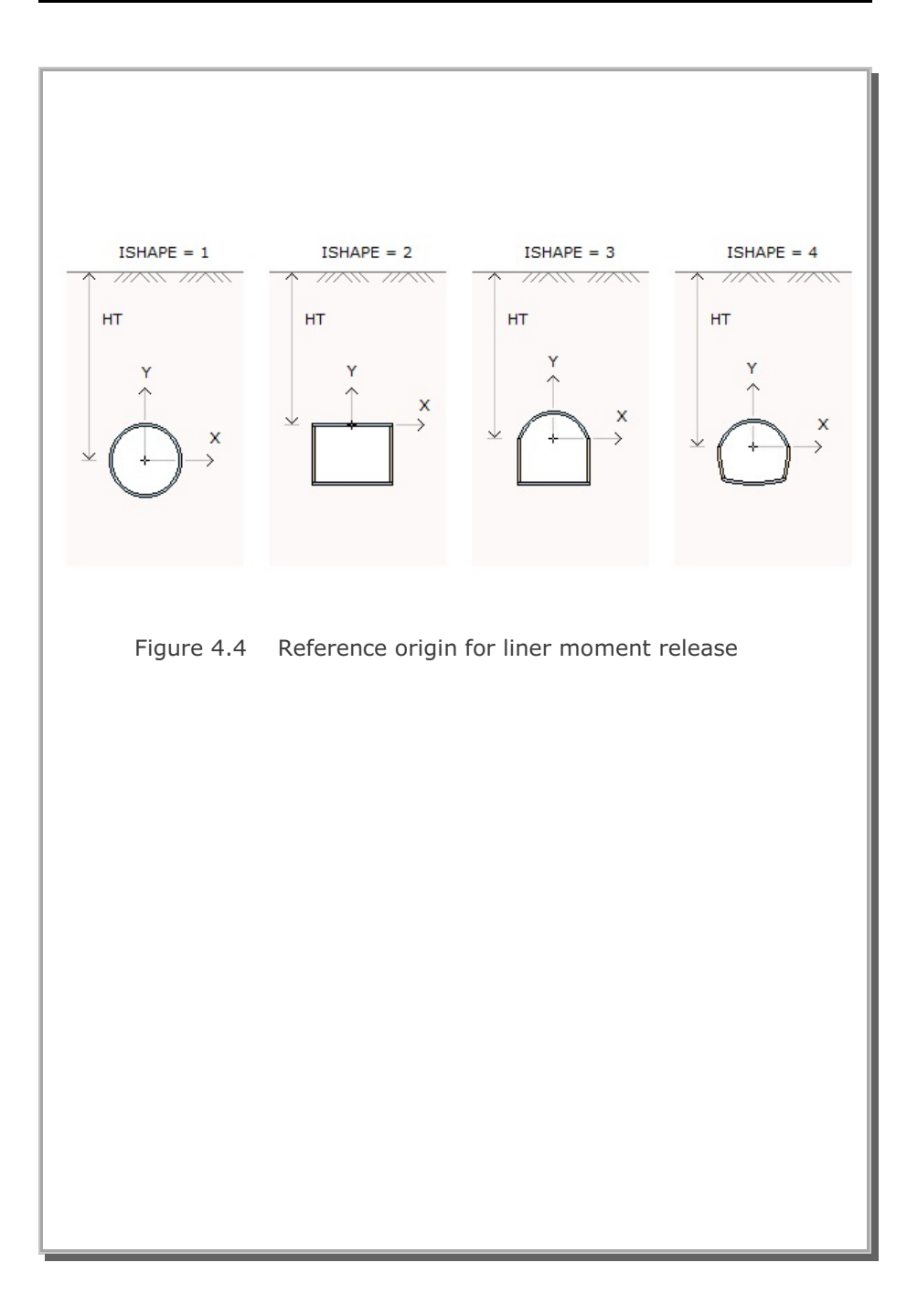

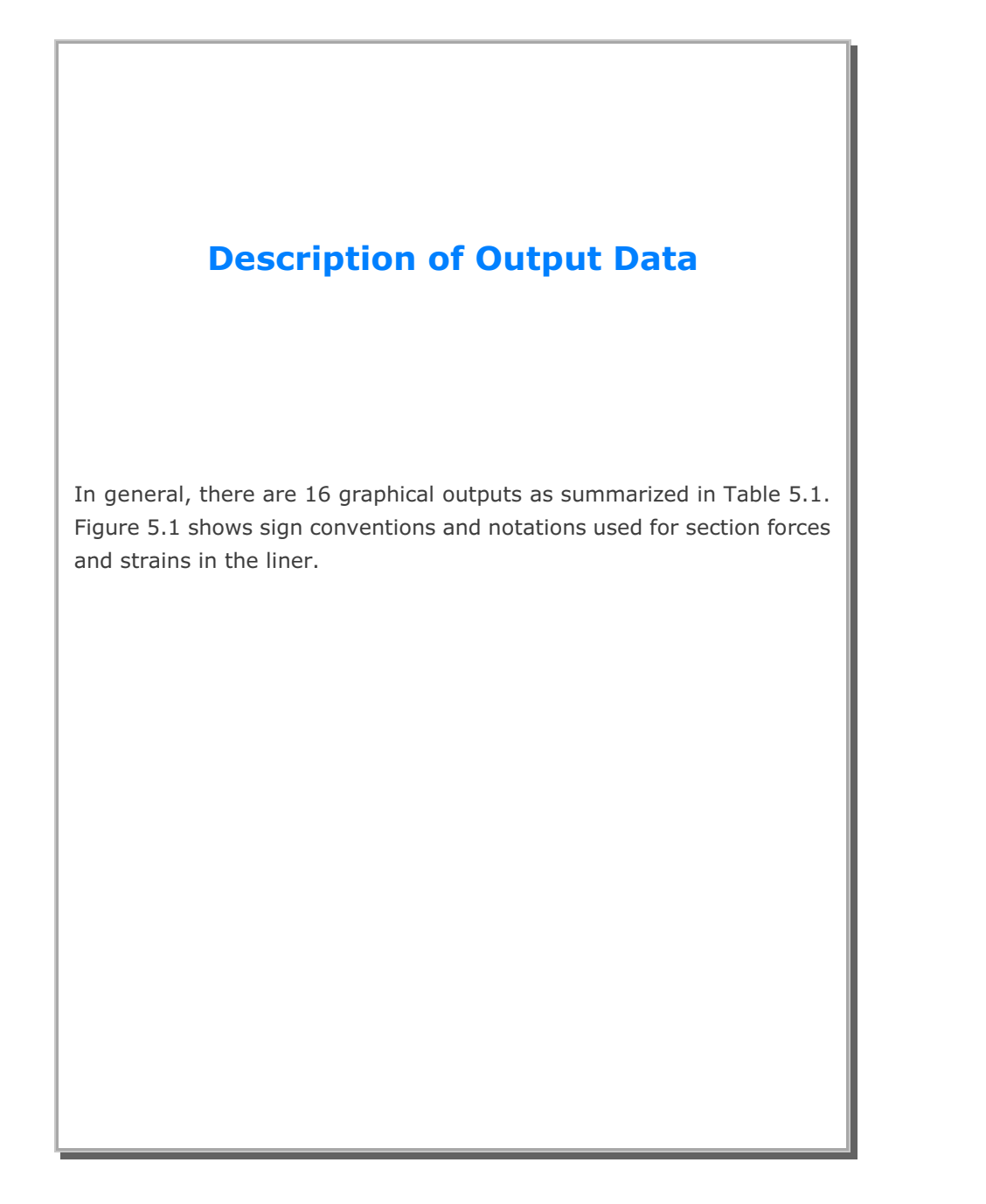

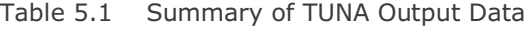

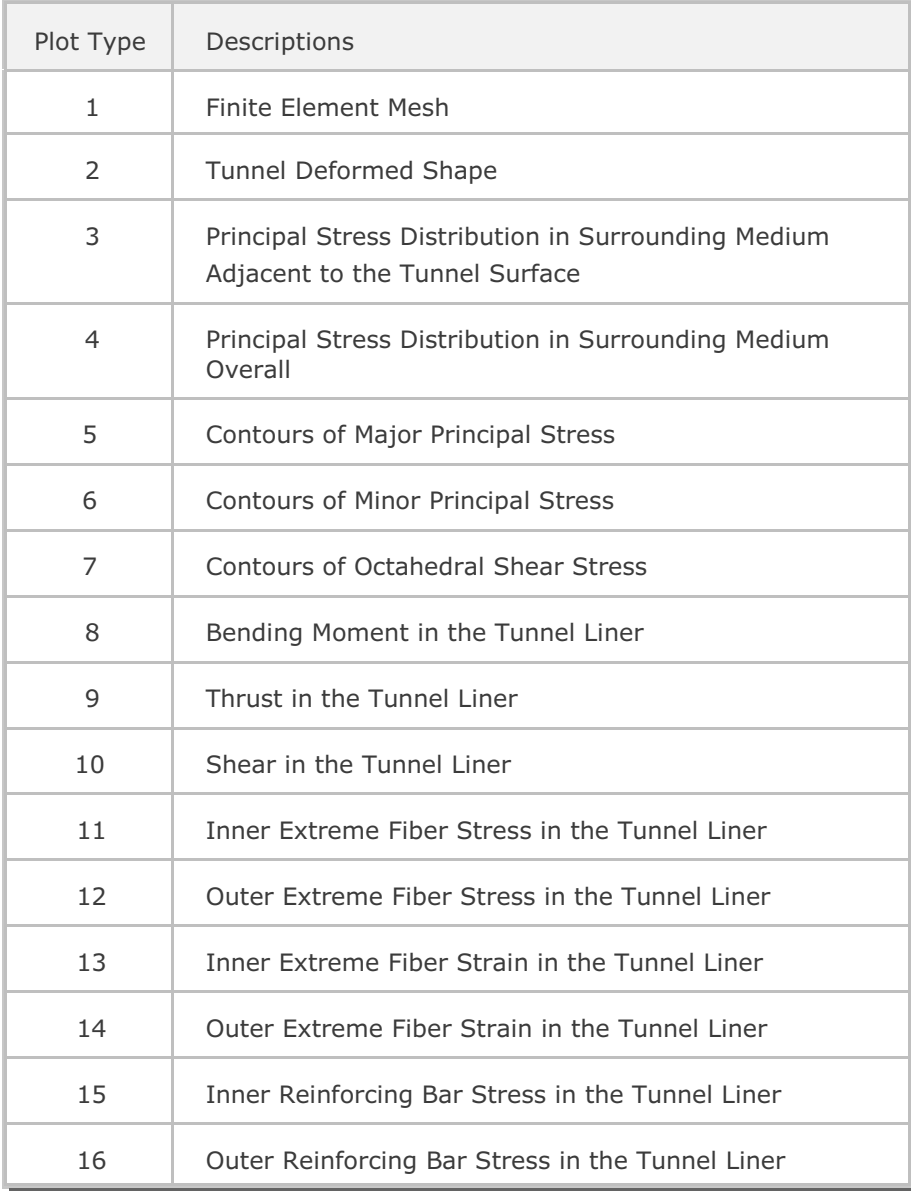

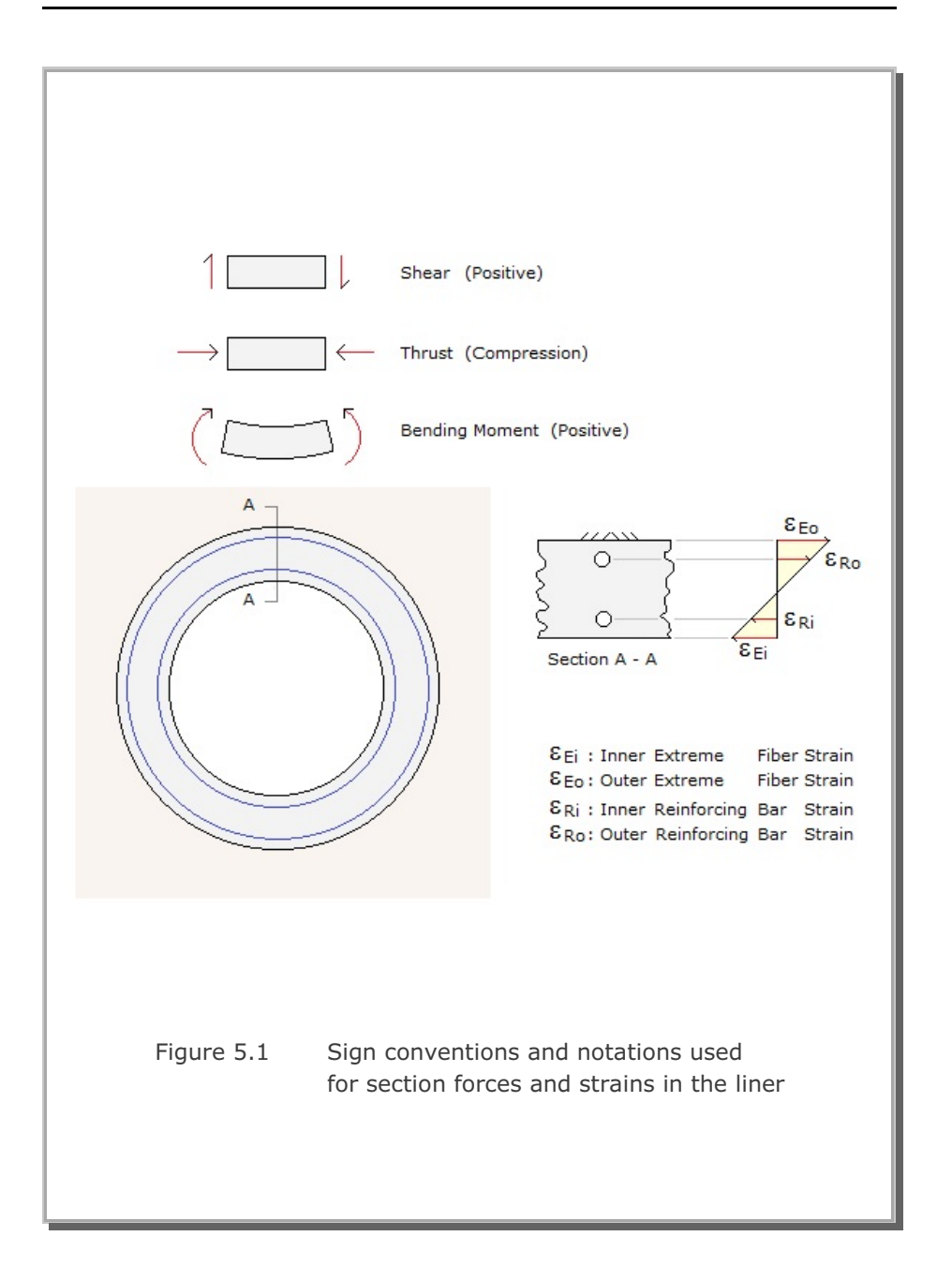

# **Example Problems**

This section is to illustrate how TUNA can be applied for the analysis of tunnel problems. Main features of example problems are summarized in Table 6.1.

First example problem is for the analysis of segmented liner due to the excavation associated with shield tunneling.

Second example problem is for the analysis of steel pipe subjected to both surface loads and internal gas pressure.

Third example problem is the same as first example except that liner connections are moment-released.

For each example problem, brief problem descriptions, listing of input files, and graphical outputs are presented.

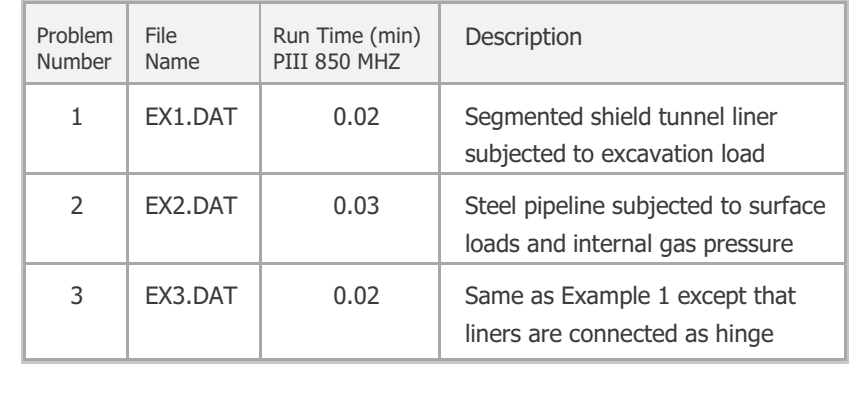

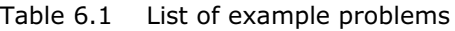

#### **6.1 Example 1**

A 10 feet diameter circular tunnel is buried along the interface between the clay and sand layers as shown in Figure 6.1. An assembly of 16" width four-flange steel plates is used as tunnel liner. Material properties of the liner and surrounding media are listed in Figure 6.1. The tunnel is subjected to excavation load. Table 6.2 lists input file.

It should be noted that in this analysis, the connections between the liner segments are assumed to carry the full moments. You can also analyze this example problem by assuming that connections are moment-released as in Example 3.

### **Results**

Figures 6.2 to 6.14 show the graphical outputs from TUNA. Key results are summarized below.

Max. Tunnel Diameter Change: 0.19 in (0.16 % of tunnel diameter)

Max. Liner Compressive Stress: 14,250 psi (51 % of yield strength)

| * CARD $1.1$      |                                                 |  |  |
|-------------------|-------------------------------------------------|--|--|
| $*$ TITLE         |                                                 |  |  |
| : Example 1       |                                                 |  |  |
| $*$ CARD 1.2      |                                                 |  |  |
| $*$ IUNIT         |                                                 |  |  |
| 1                 |                                                 |  |  |
| $*$ CARD 1.3      |                                                 |  |  |
| * NTALT           |                                                 |  |  |
| $\mathcal{E}$     |                                                 |  |  |
| * CARD $1.4$      |                                                 |  |  |
| $*$ HT            |                                                 |  |  |
| 360.              |                                                 |  |  |
| $*$ CARD 2.1      |                                                 |  |  |
| * Ps Xs           |                                                 |  |  |
| $*$ CARD 2.2      |                                                 |  |  |
| * NUMCON          |                                                 |  |  |
| * Fi Xi           |                                                 |  |  |
| $*$ CARD 2.3      |                                                 |  |  |
| $*$ Pi            |                                                 |  |  |
| $*$ CARD 2.1      |                                                 |  |  |
| * NLAYER          |                                                 |  |  |
| $\overline{2}$    |                                                 |  |  |
| $*$ CARD 2.2      |                                                 |  |  |
|                   | $\star$ H $\,$ GAMA $\,$ RKO $\,$ E $\,$ V $\,$ |  |  |
|                   | 360. 0.0723 0.6667 5000. 0.4                    |  |  |
|                   | 600. 0.0752 0.4286 10000. 0.3                   |  |  |
| $*$ CARD 3.1      |                                                 |  |  |
| * ISHAPE          |                                                 |  |  |
| $1 \qquad \qquad$ |                                                 |  |  |
| $*$ CARD 3.2      |                                                 |  |  |
| $*$ D             |                                                 |  |  |
| 120.              |                                                 |  |  |
|                   |                                                 |  |  |
|                   |                                                 |  |  |

Table 6.2 Listing of Input File for Example 1

```
* CARD 4.1
* EC VC
 0.0 0.0
* CARD 4.2
* ES VS
 29.E+06 0.3
* CARD 4.3
* ER VR
 0.0 0.0
* CARD 5.1.1
* LNTP WL
 20 0.0
* CARD 5.1.2
* Tb Tt W A I
 2.094 0.718 16. 2.396 1.915
* CARD 7.1
* NUMRELEASE
 0
* END
```
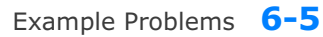

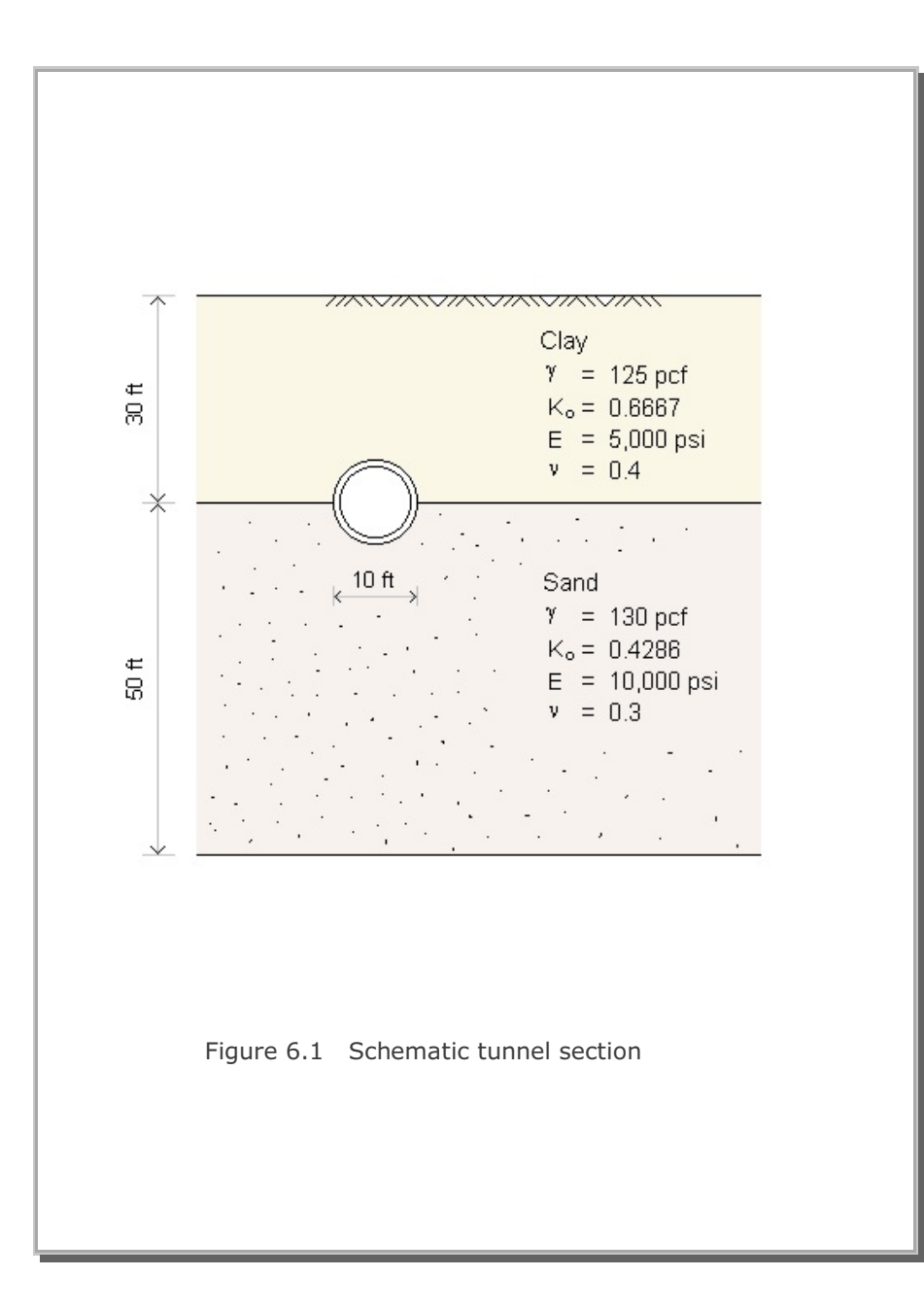

![](_page_53_Figure_1.jpeg)

![](_page_54_Figure_0.jpeg)

![](_page_54_Figure_1.jpeg)

![](_page_55_Figure_1.jpeg)

![](_page_56_Figure_0.jpeg)

![](_page_56_Figure_1.jpeg)

Example Problems **6-9**

![](_page_57_Figure_1.jpeg)

![](_page_58_Figure_0.jpeg)

![](_page_58_Figure_1.jpeg)

![](_page_59_Figure_1.jpeg)

![](_page_60_Figure_0.jpeg)

![](_page_60_Figure_1.jpeg)

![](_page_61_Figure_1.jpeg)

![](_page_62_Figure_0.jpeg)

![](_page_62_Figure_1.jpeg)

![](_page_63_Figure_1.jpeg)

![](_page_64_Figure_0.jpeg)

![](_page_64_Figure_1.jpeg)

![](_page_65_Figure_1.jpeg)

![](_page_66_Figure_0.jpeg)

![](_page_66_Figure_1.jpeg)

![](_page_67_Figure_1.jpeg)

## **6.2 Example 2**

Example 2 represents steel gas pipeline subjected to concentrated and distributed loads applied on the ground surface as well as the uniformly distributed internal gas pressure acting on the pipe wall as schematically shown in Figure 6.16. Table 6.4 shows the listing of input file EX2.DAT. Figure 6.17 shows finite element mesh.

#### **Results**

Partial graphical outputs are shown in Figures 6.18 to 6.25.

Key results are summarized below:

Max. Liner hoop stress of  $1,265$  kg/Cm<sup>2</sup> takes place at the inner face of tunnel crown as shown in Figure 6.24. Assuming that the yield stress of steel liner is 2,530 kg/Cm<sup>2</sup>, the safety factor is close to 2.

![](_page_69_Figure_1.jpeg)

Table 6.4 Listing of input file for Example 2

| * CARD $1.1$<br>$*$ CARD 1.2 |                              |                                                                  |                                                                            |                                           |  |
|------------------------------|------------------------------|------------------------------------------------------------------|----------------------------------------------------------------------------|-------------------------------------------|--|
|                              |                              |                                                                  |                                                                            |                                           |  |
| $*$ CARD 1.4                 |                              |                                                                  |                                                                            |                                           |  |
|                              |                              |                                                                  |                                                                            |                                           |  |
| $*$ Ps $Xs$<br>10. 5.0       |                              |                                                                  |                                                                            |                                           |  |
| $*$ CARD 2.2                 |                              |                                                                  |                                                                            |                                           |  |
| Xi<br>250. 0.0<br>500. 2.0   |                              |                                                                  |                                                                            |                                           |  |
| $*$ CARD 2.3                 |                              |                                                                  |                                                                            |                                           |  |
| $*$ CARD 2.1                 |                              |                                                                  |                                                                            |                                           |  |
| $*$ CARD 2.2                 |                              |                                                                  |                                                                            |                                           |  |
|                              |                              |                                                                  |                                                                            |                                           |  |
|                              | $*$ CARD 1.3<br>$*$ CARD 2.1 | GAMA RKO<br>500. 0.002 0.4<br>120. 0.002 0.4<br>116. 0.0022 0.33 | : Example 2 [Buried Gas Pipeline]<br>E<br>230.<br>230.<br>300. 0.0023 0.31 | V<br>0.3<br>0.3<br>250. 0.25<br>300. 0.25 |  |

```
* CARD 3.1
* ISHAPE
 1
* CARD 3.2
* D
 76.2
* CARD 4.1
* EC VC
 0.0 0.0
* CARD 4.2
* ES VS
 2.11E+06 0.3
* CARD 4.3
* ER VR
 0.0 0.0
* CARD 5.1.1
* LNTP WL
 9 0.0
* CARD 5.1.2
* Ts
 1.7
* CARD 7.1
* NUMRELEASE
\overline{0}* END
```
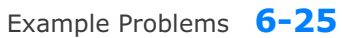

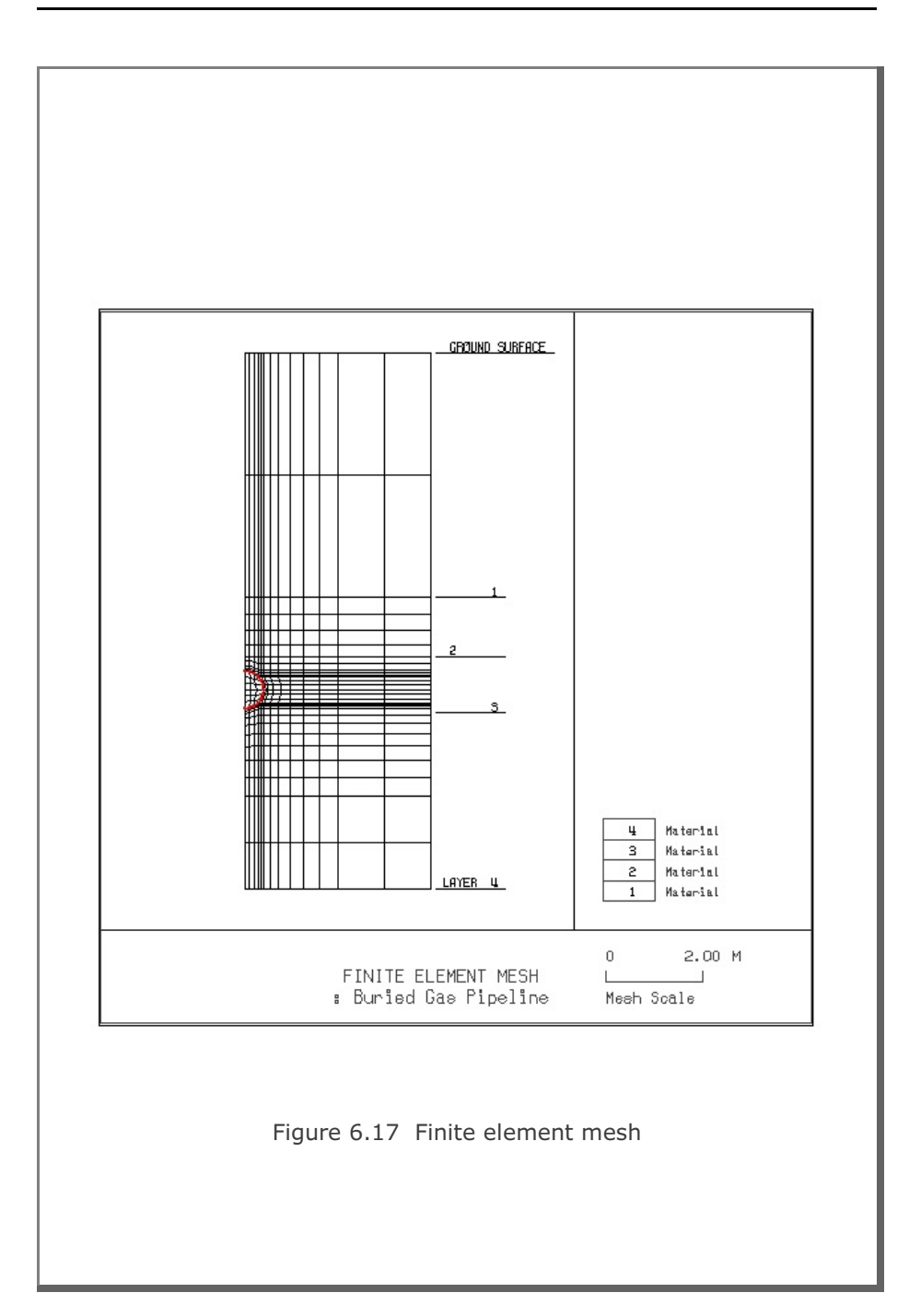

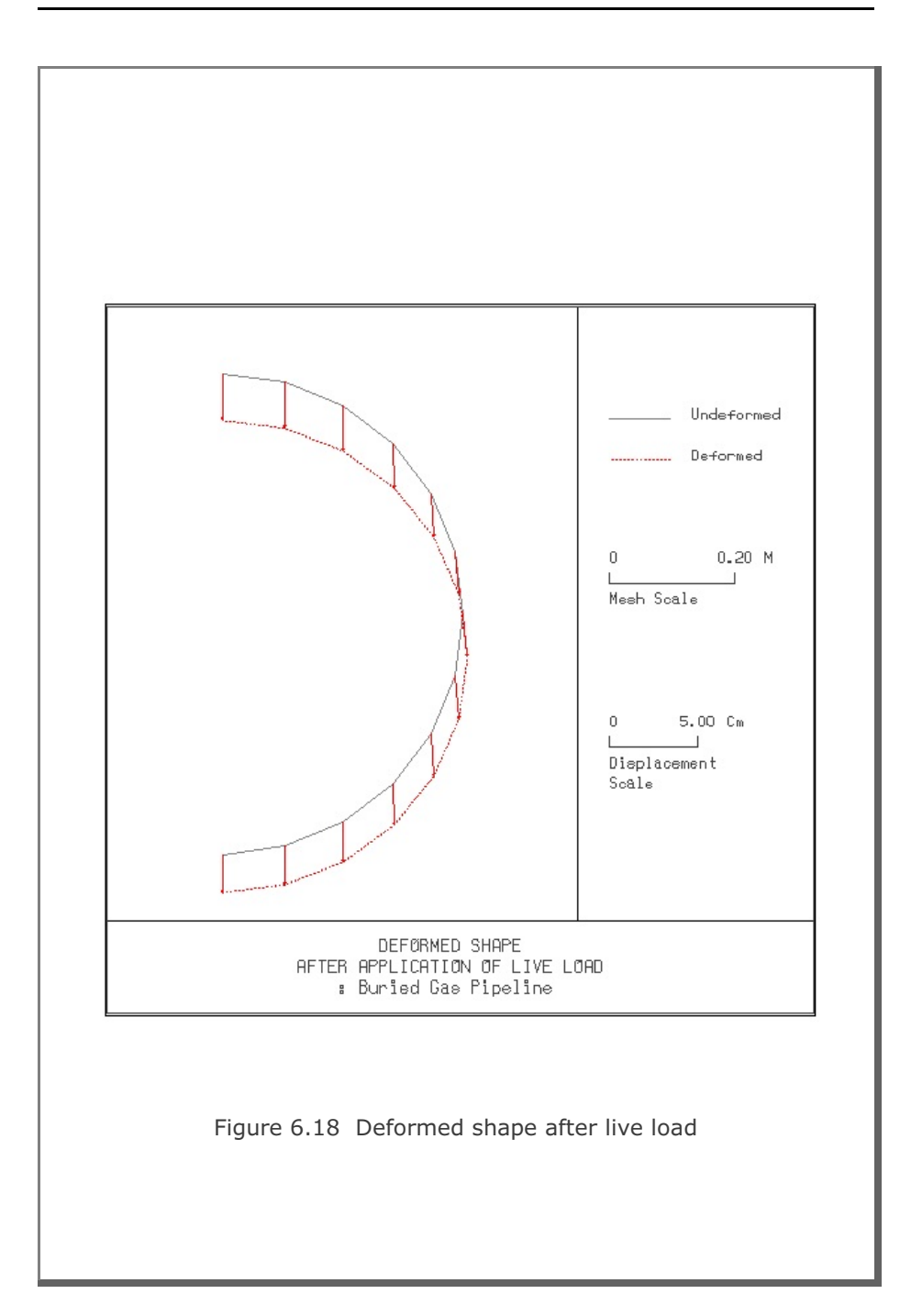

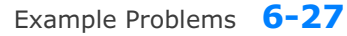

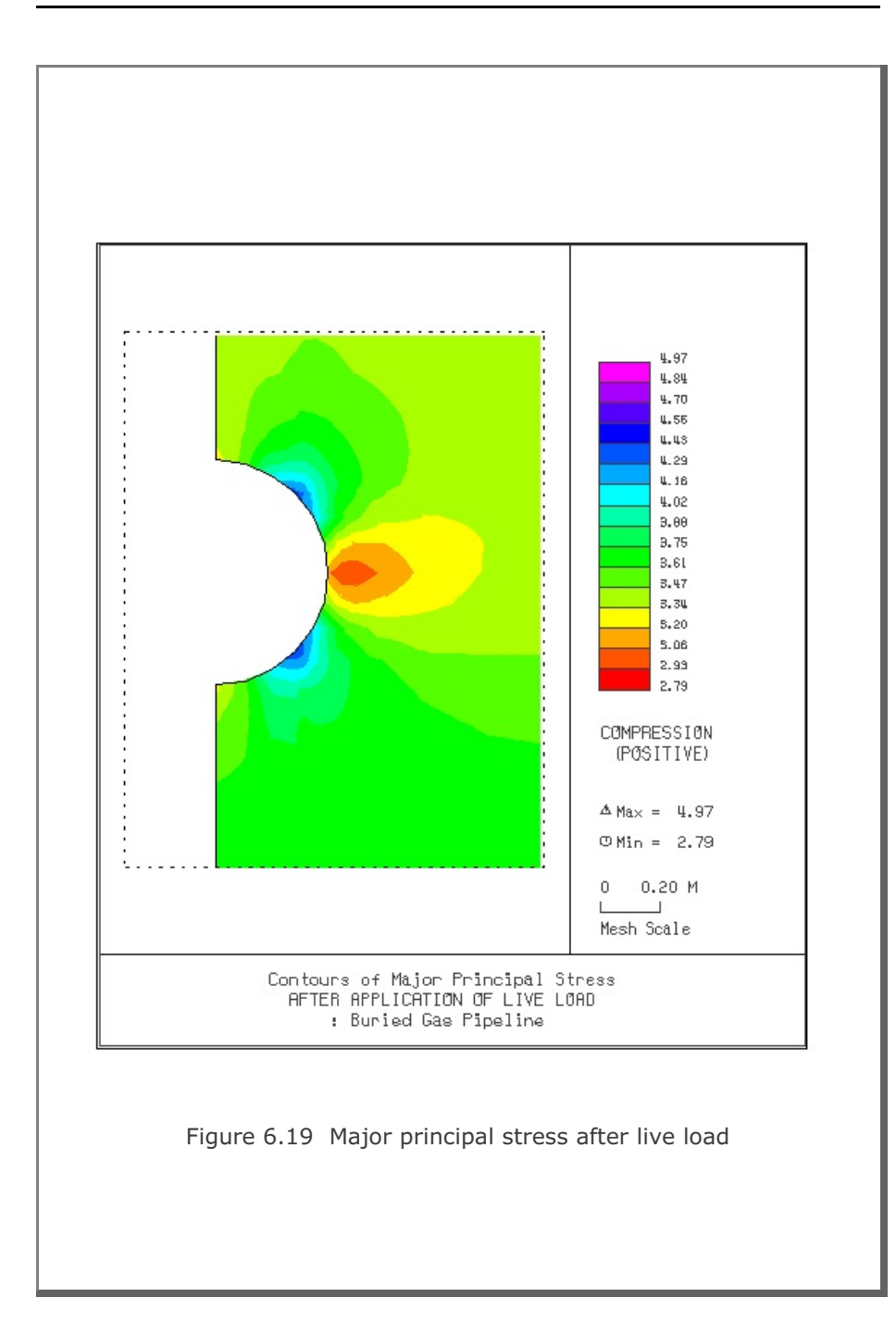

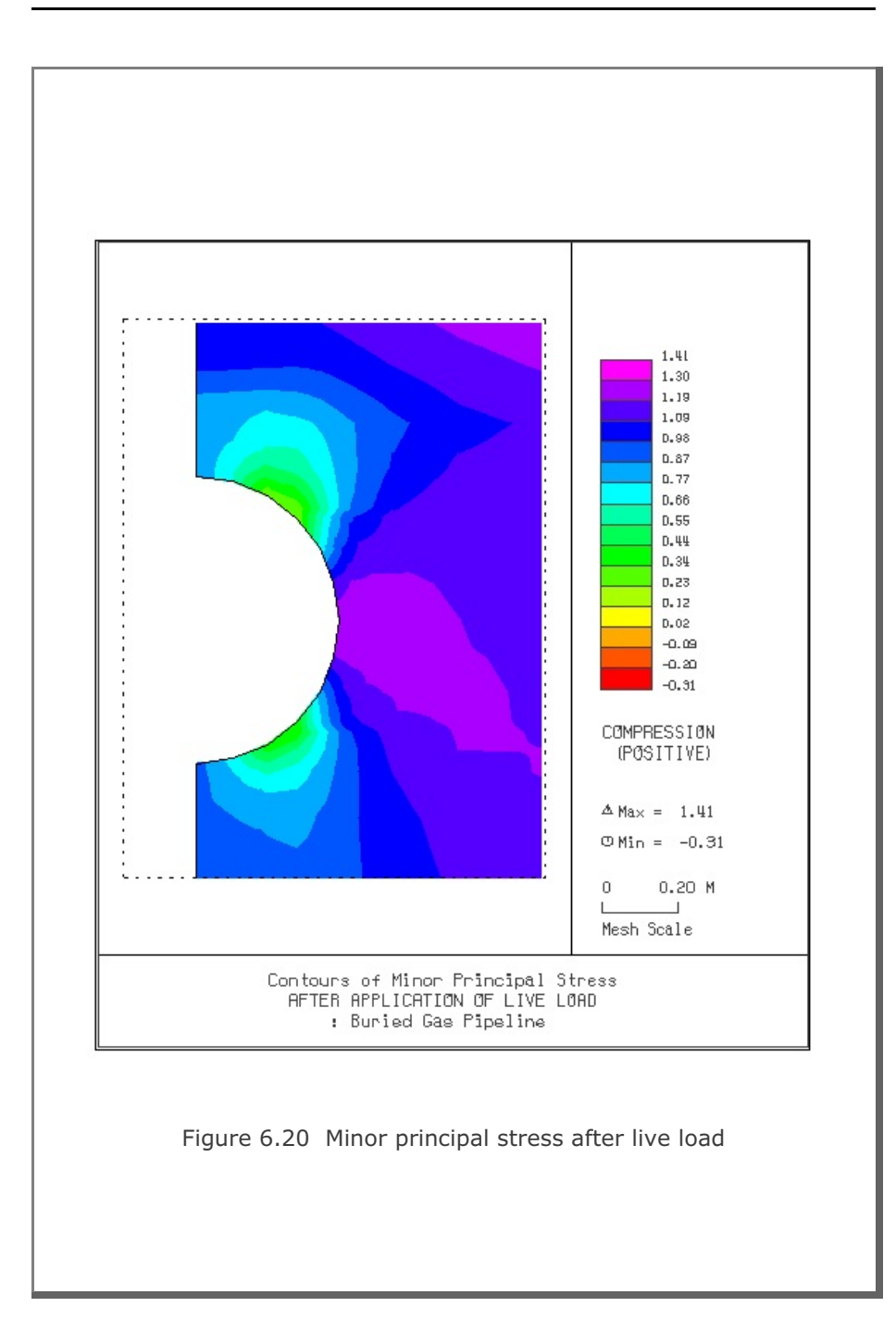

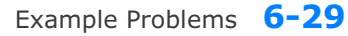

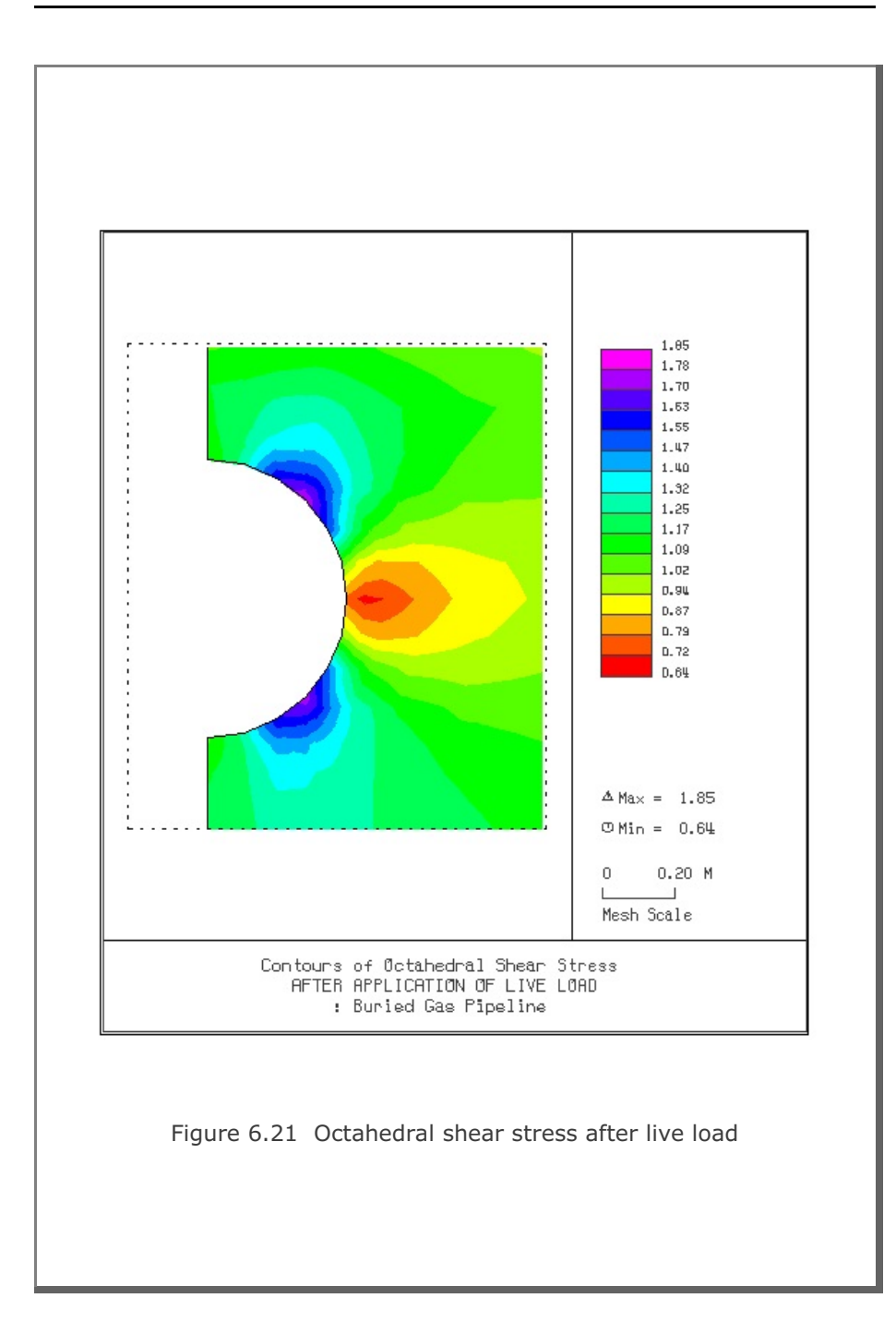

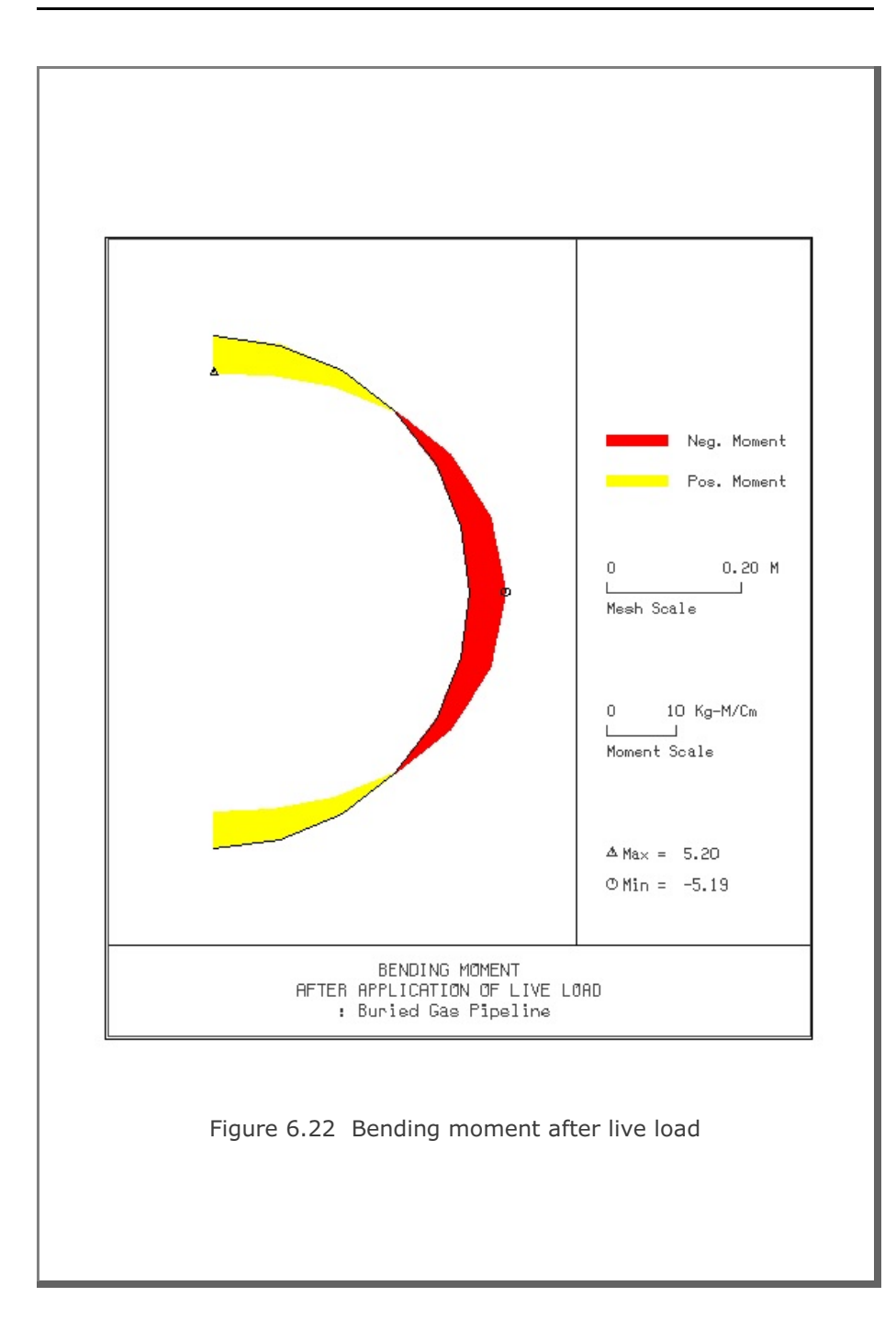

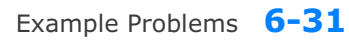

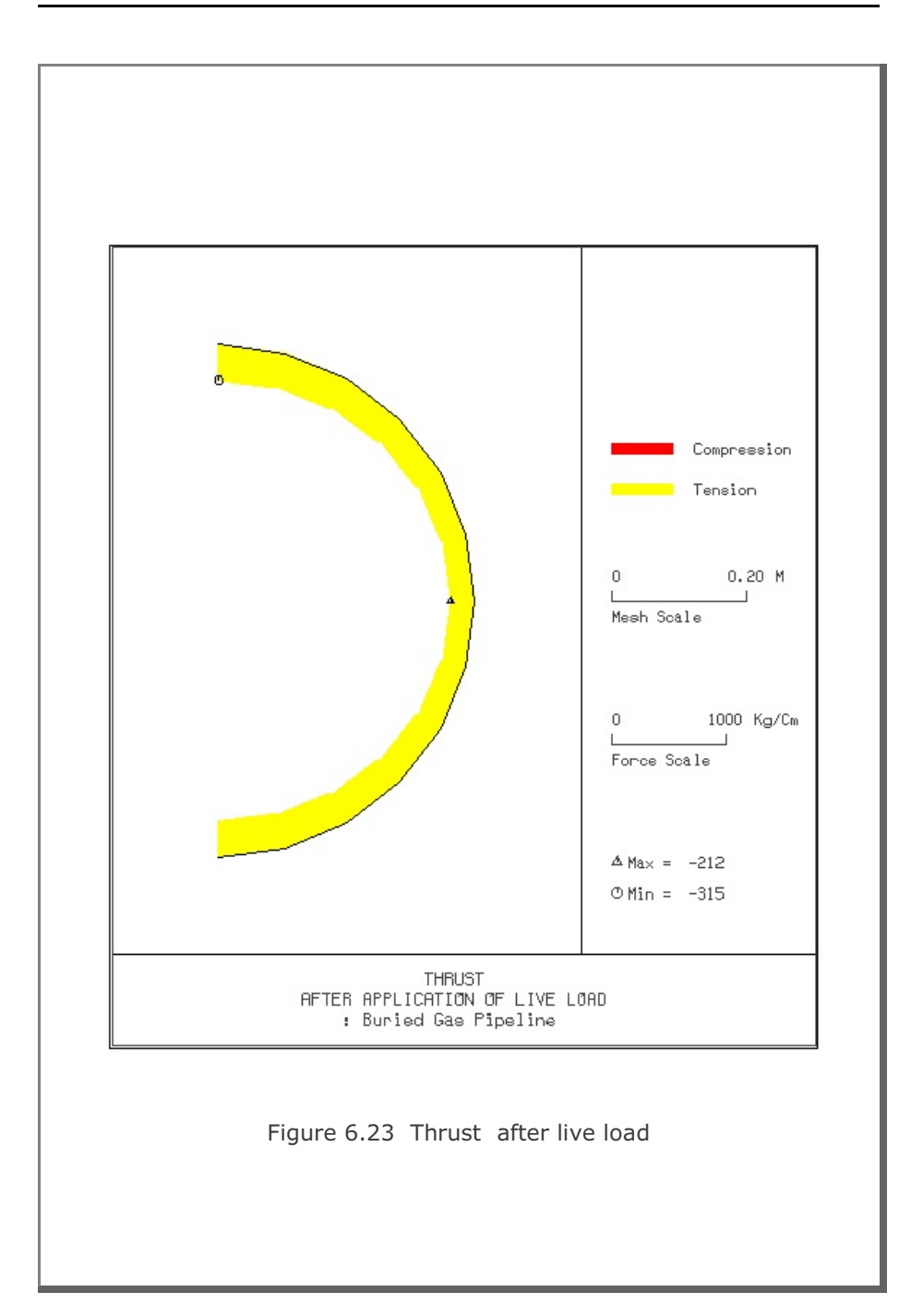

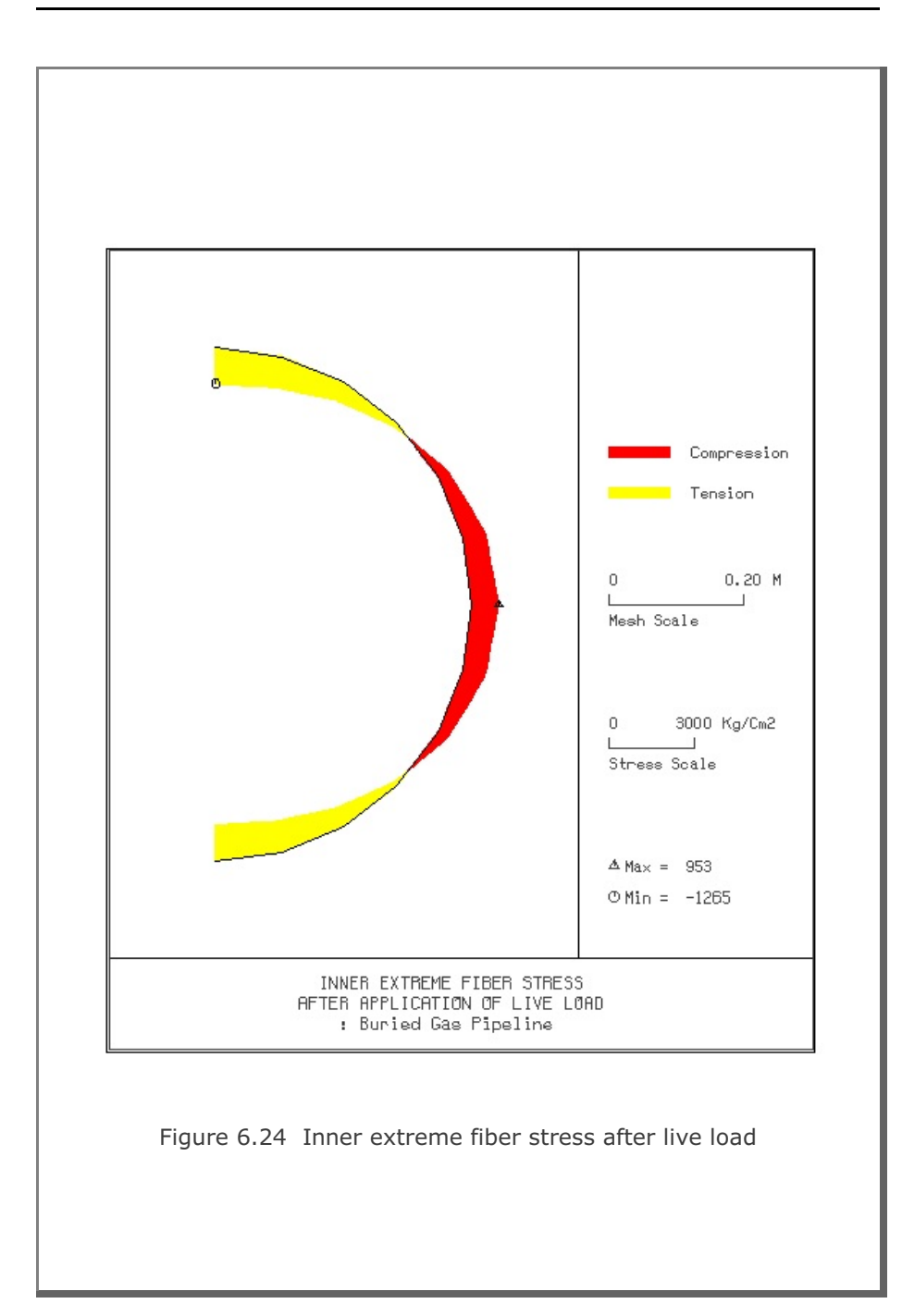

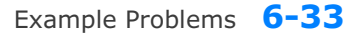

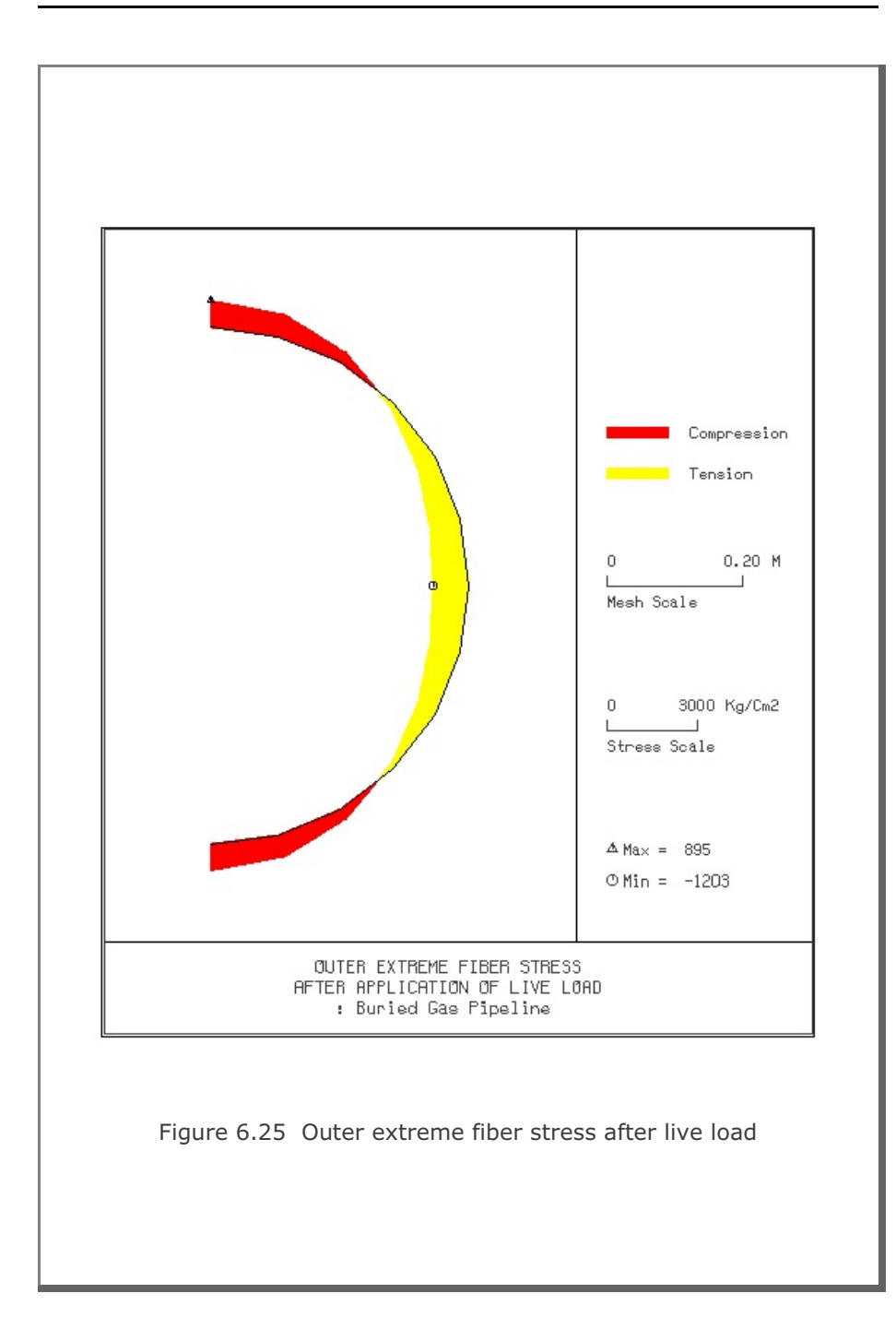

## **6.3 Example 3**

This example problem is the same as Example 1 except that tunnel liner consists of 4 segments that are connected as hinges. Locations of hinges are: center of crown, left and right springlines, and center of invert. Table 6.5 lists input file EX3.DAT.

## **Results**

Partial graphical outputs are shown in Figures 6.26 to 6.30.

Key results are summarized below.

Max. Tunnel Diameter Change: 0.20 in (0.17 % of tunnel diameter)

Max. Liner Compressive Stress: 12,530 psi (45 % of yield strength)

Compared to Example 1, maximum liner compressive stress is decreased about 12 % while change of tunnel diameter is increased by 0.05 % which shows very little influence.

Table 6.5 Listing of Input File for Example 3

| $*$ CARD 1.1                                                                                                    |
|----------------------------------------------------------------------------------------------------|
| $^{\star}$ TITLE                                                                                                 |
| : Example 3 [Moment Release]                                                                                     |
| * CARD $1.2$                                                                                                    |
| * IUNIT                                                                                                    |
| $1 -$                                                                                                    |
| $*$ CARD 1.3                                                                                                    |
| * NTALT                                                                                                    |
| 3                                                                                                    |
| * CARD $1.4$                                                                                                    |
| $^{\star}$ HT                                                                                                    |
| 360.                                                                                                    |
| $*$ CARD 2.1                                                                                                    |
| * Ps Xs                                                                                                    |
| $*$ CARD 2.2                                                                                                    |
| * NUMCON                                                                                                    |
| * Fi Xi                                                                                                    |
| $*$ CARD 2.3                                                                                                    |
| $*$ Pi                                                                                                    |
| $*$ CARD 2.1                                                                                                    |
| * NLAYER                                                                                                    |
| $\overline{2}$                                                                                                   |
| $*$ CARD 2.2                                                                                                    |
| $\begin{array}{ccccccccc}\star&\text{H} & & &\text{GAMA} & & &\text{RKO} & & &\text{E} & & &\text{V}\end{array}$ |
| 360. 0.0723 0.6667 5000. 0.4                                                                                     |
| 600. 0.0752 0.4286 10000. 0.3                                                                                    |
| $*$ CARD 3.1                                                                                                    |
| * ISHAPE                                                                                                    |
| 1                                                                                                    |
| $*$ CARD 3.2                                                                                                    |
| $*$ D                                                                                                    |
| 120.                                                                                                    |
|                                                                                                    |
|                                                                                                    |

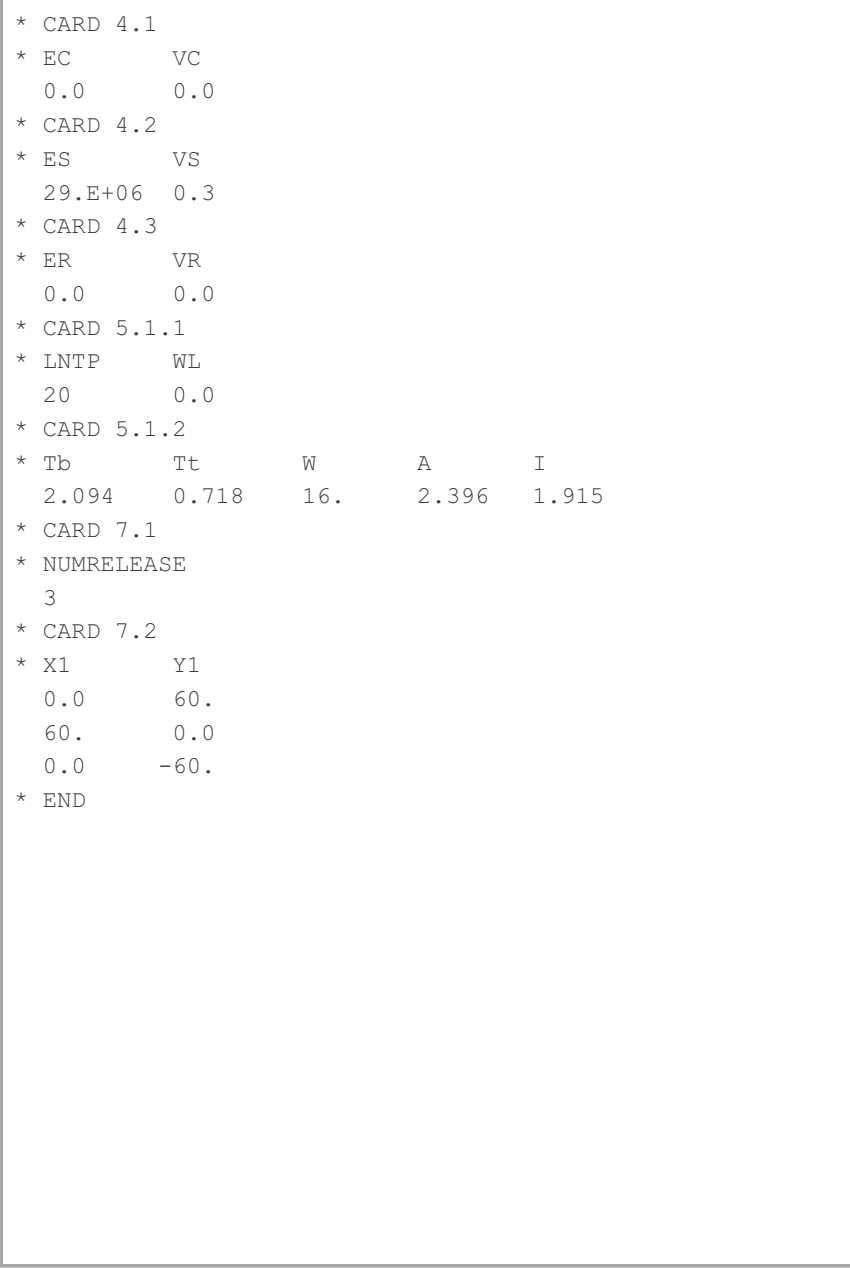

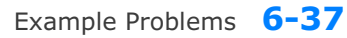

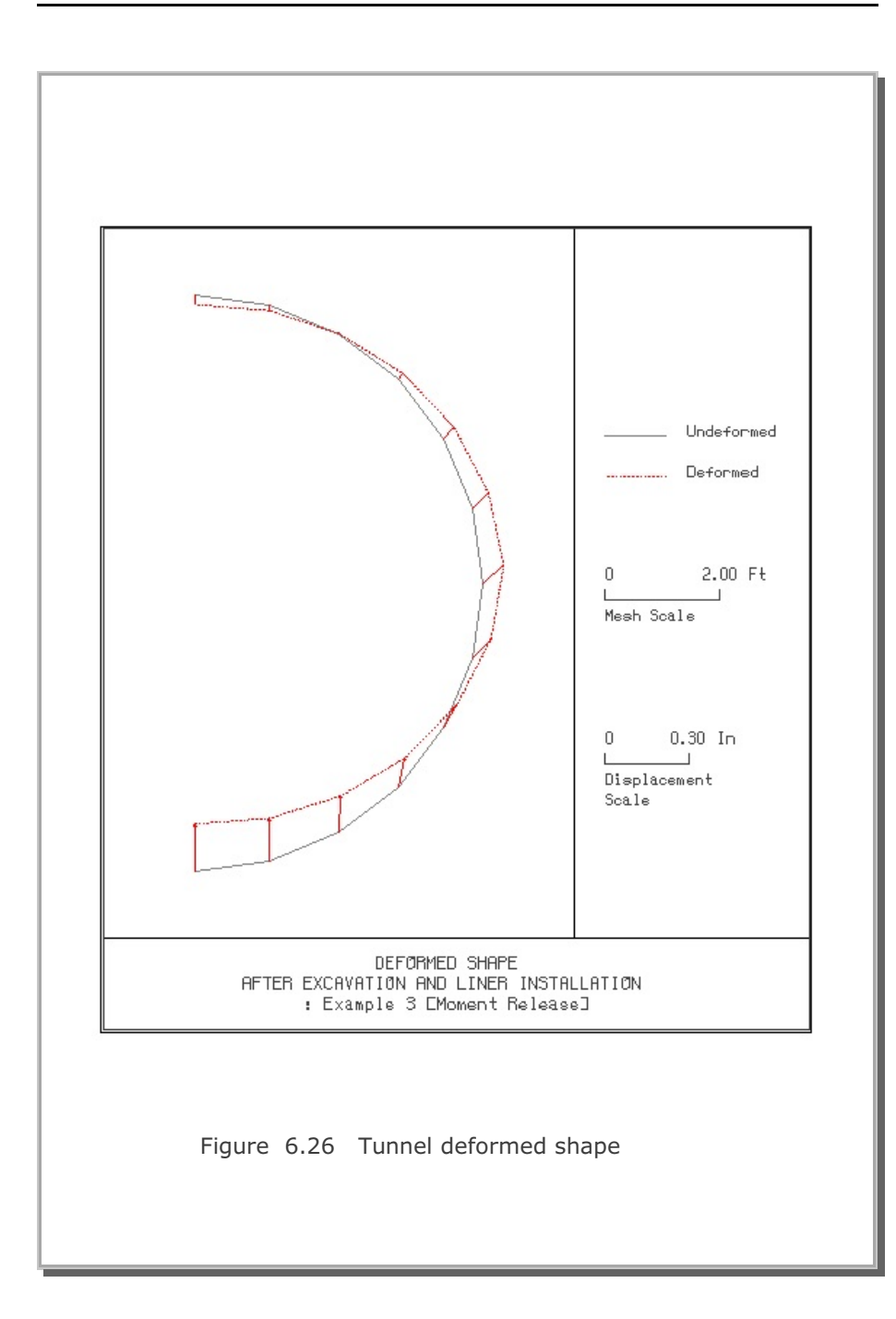

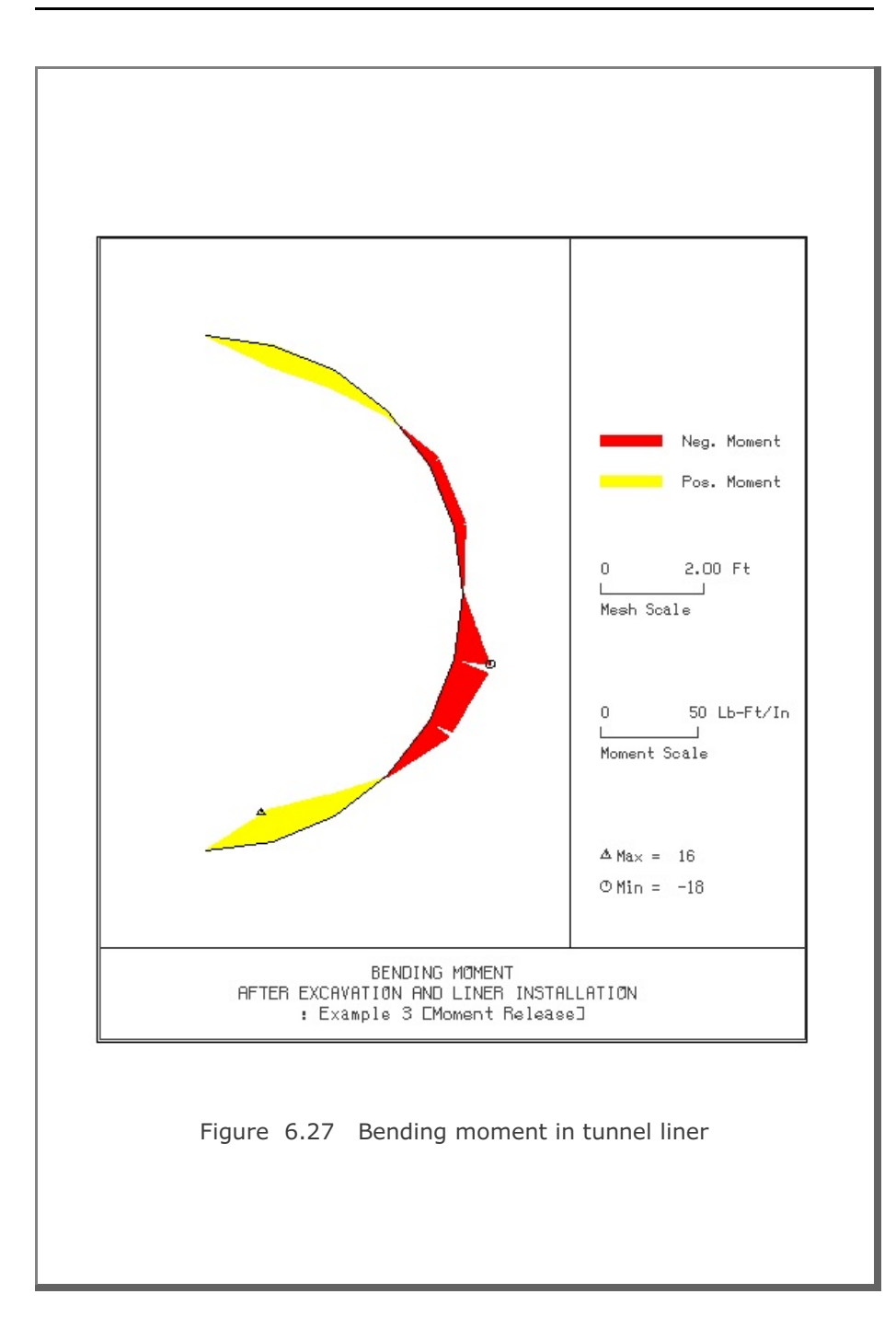

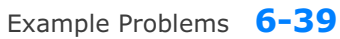

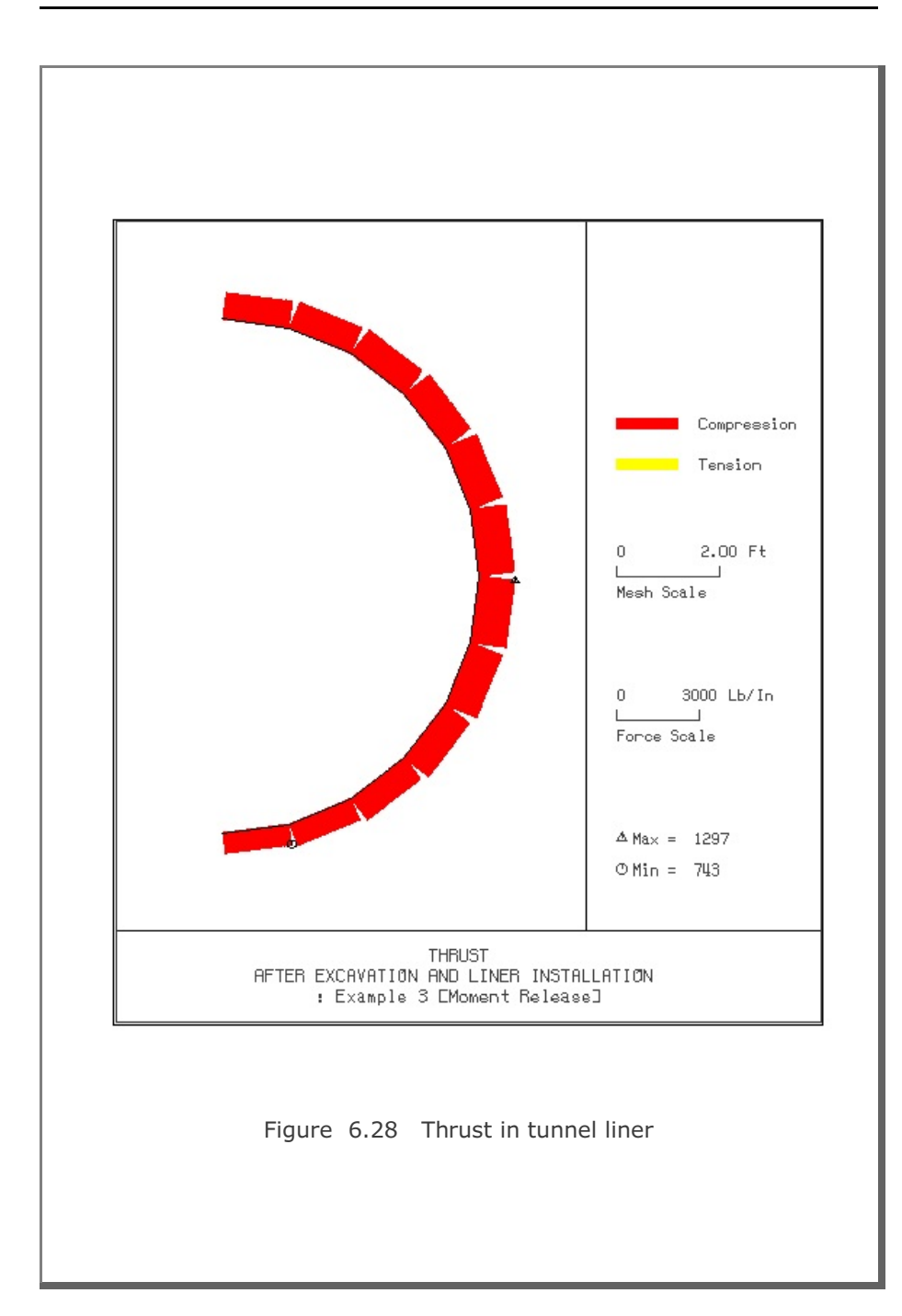

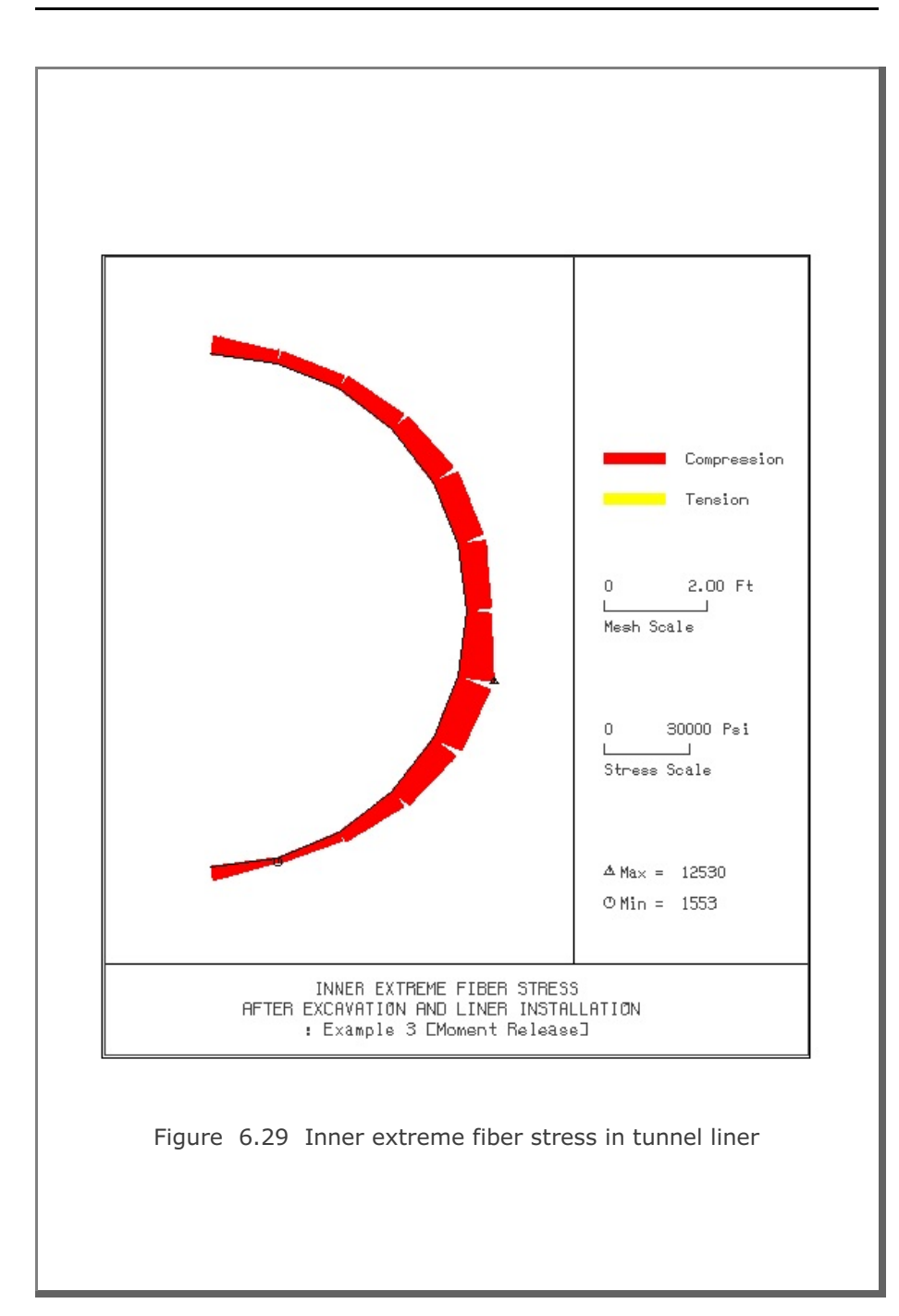

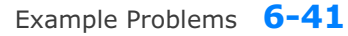

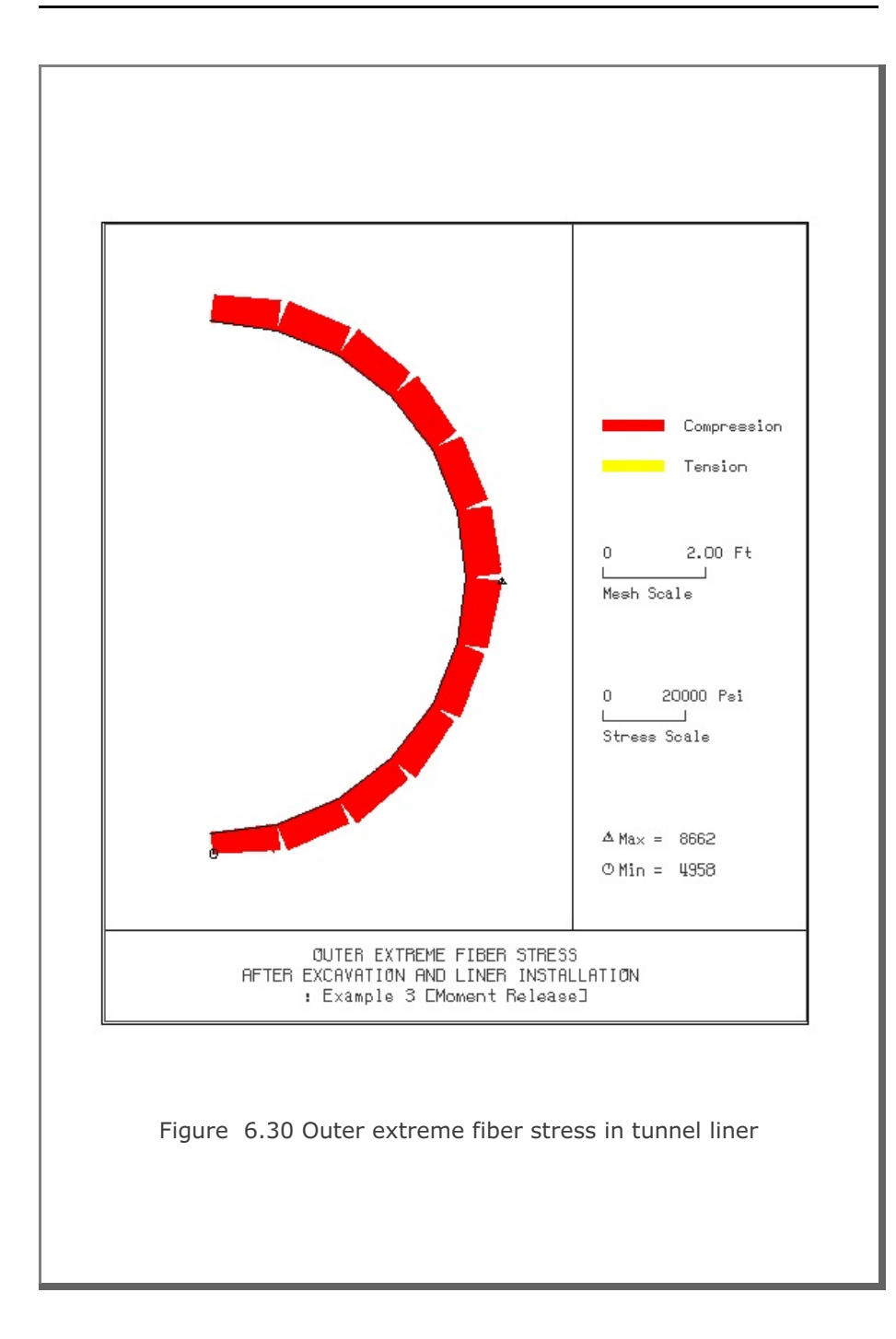